# 取扱説明書

# USB 接続計測アンプ

# 0<br>espressoDAQ DQ401 DQ430 DQ809

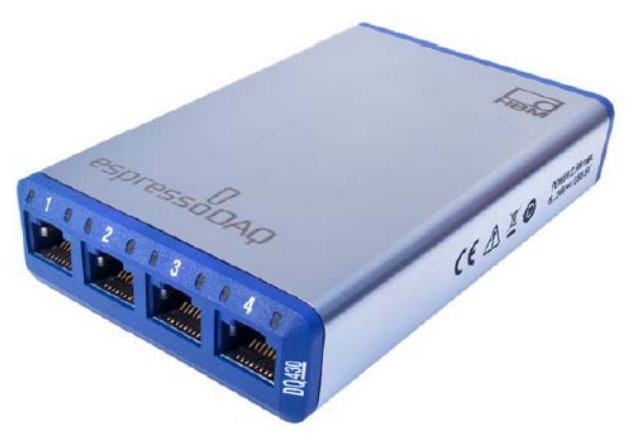

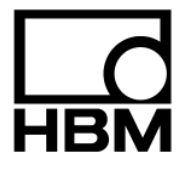

### 目次

 $\mathbf{3}$ 

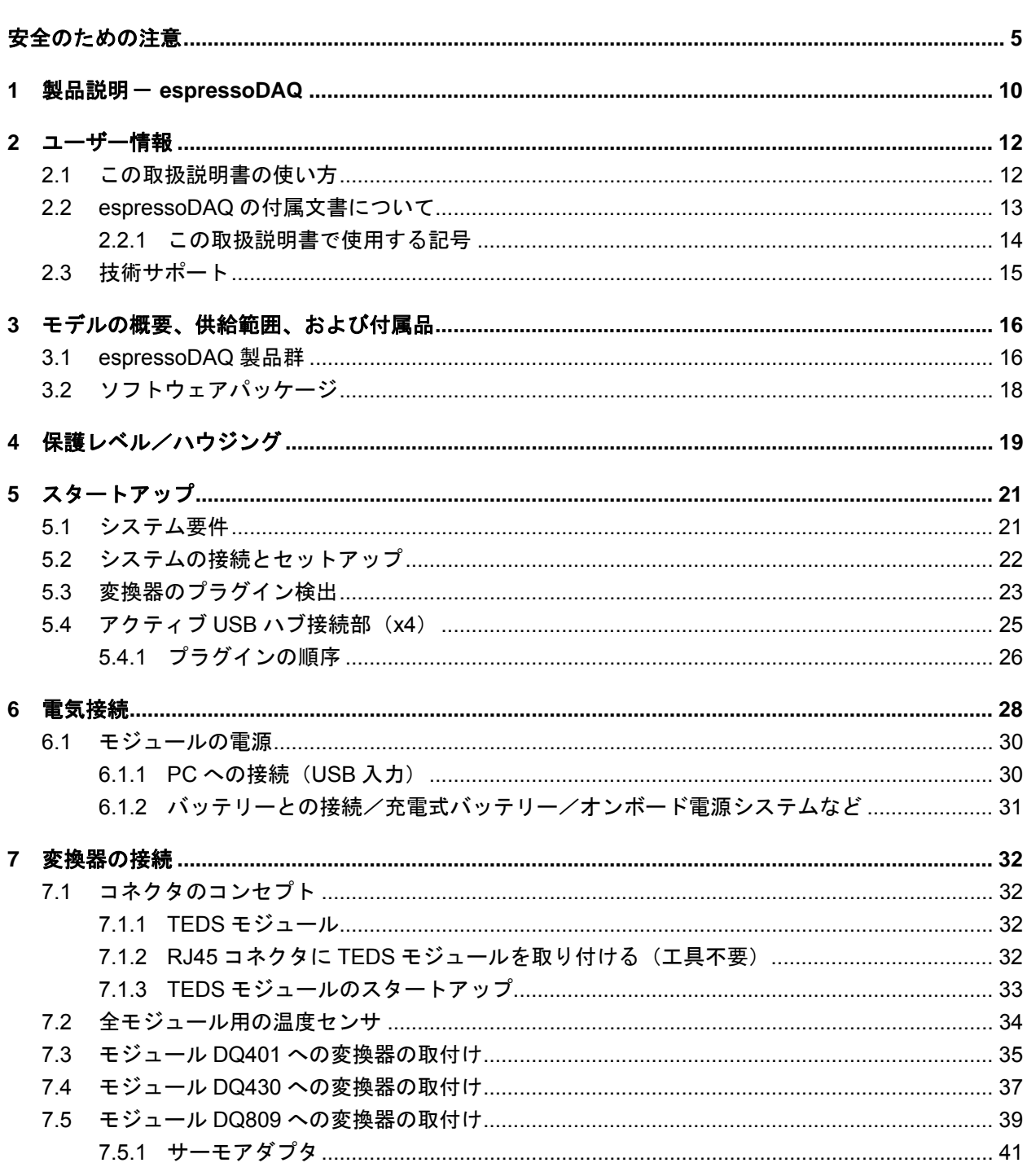

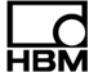

### ページ

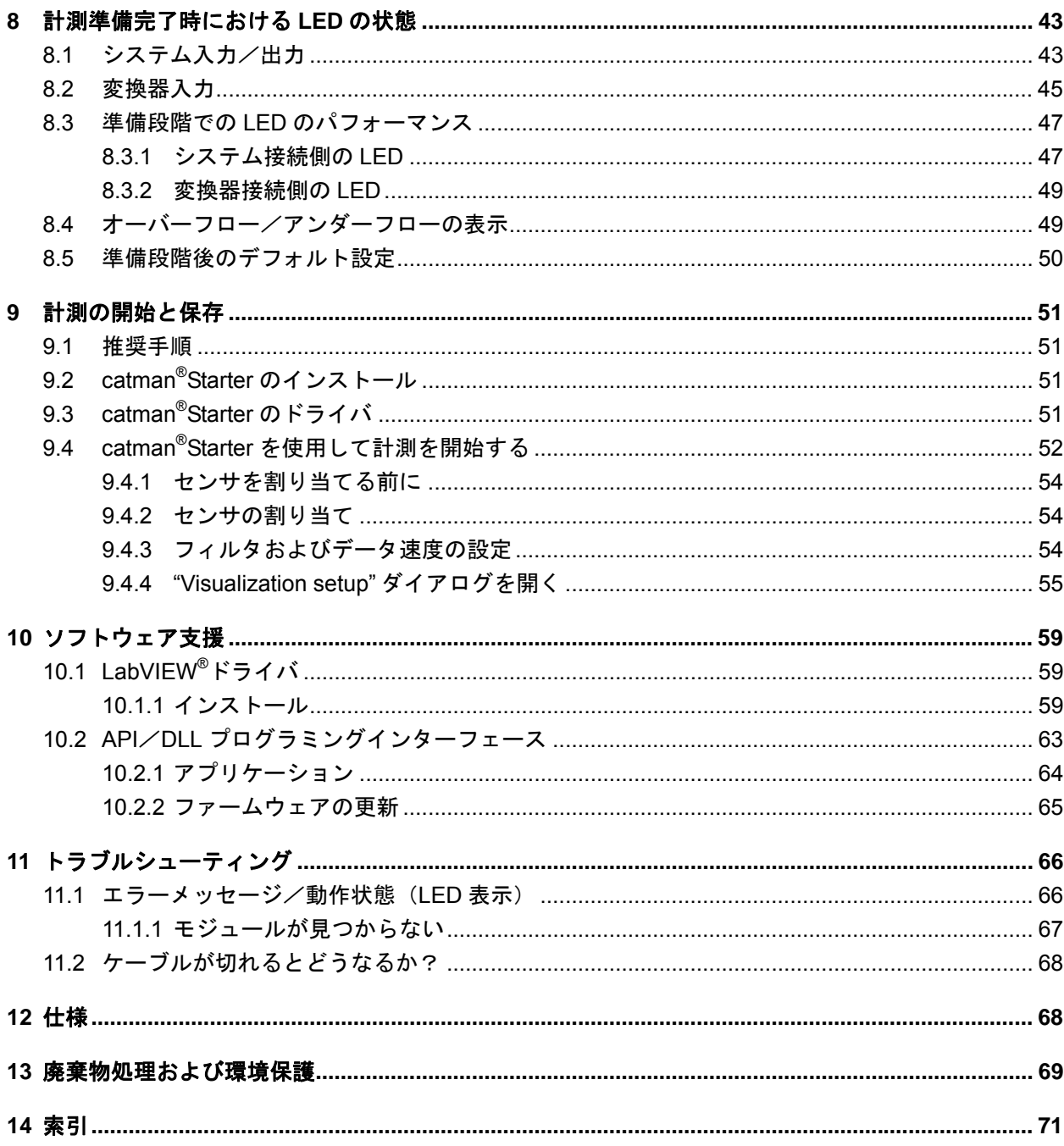

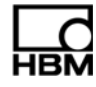

# 安全のための注意

#### 適切な使用

センサまたは変換器が接続されている espressoDAQ モジュールは、計測タスク専用です。この用途以外 の目的で使用することは指定外の使用と見なされます。

安全のため、このモジュールは必ず本取扱説明書に記載されている方法でのみ使用してください。また、 モジュールの使用中に関係してくるアプリケーションについては、必ずその法律上および安全上の要件に 適合していなければなりません。付属品についても同様です。

### 安全指示事項の順守を怠った場合に発生する一般的な危険

espressoDAQ システムは最先端の装置であり、したがって自動安全機能を備えています。設置方法が不 適切であったり、訓練を受けていない人員が使用したりした場合には、このモジュールが原因で危険が発 生する可能性があります。

このモジュールの設置、試運転、メンテナンス、修理などを実行するよう指示された人員は、この取扱説 明書、中でも安全のための注意事項を熟読して十分に理解していなければなりません。

#### 設置場所の条件

- モジュールが直接水に触れないよう保護してください。
- espressoDAQ システムを湿気または雨や雪などの気候条件から保護してください。IP 基準 DIN EN 60 529 による保護クラスは IP20 となっています。
- モジュールを直射日光に曝さないでください。
- 仕様に記載されている許容最高周囲温度を順守してください。
- 31ºC における許容相対湿度は 80%(結露なし)であり、線形減少は 40ºC において最大 50%までとなっ ています。
- モジュールは、過電圧カテゴリーII、汚染レベル 2 に分類されています。
- このモジュールは、いつでも簡単に主電源から取り外すことができるように取り付けてください。
- espressoDAQ を安全に運転できる高度は、標高 2,000 m までとなっています。

### メンテナンスおよび清掃

espressoDAQ システムはメンテナンスフリーです。

- 清掃を行う前に、必ずモジュールの接続をすべて取り外してください。
- ハウジングの清掃には、軽く湿らせた柔らかい布(布は濡らしてしまわないこと)を使用してくださ い。溶剤はラベルを傷つけるため絶対に使用してはいけません。
- 清掃時には、モジュールや接続部に液体が侵入しないよう十分に注意してください。

### 残余危険

espressoDAQ の供給範囲および性能は、計測技術のごく一部を占めているに過ぎません。また、設備の 計画立案、設置、および運転に携わる担当者は、計測技術の安全工学的な側面について、潜在的な残余危 険を最小限に抑えることができるように計画を立て、実践し、対応する必要があります。また、施設内の 規則には常に適合していなければなりません。計測技術に関連した残余危険については、明確な基準を示 す必要があります。

### 製品責任

- 以下の場合、装置に備わっている保護機能が損なわれている可能性があります。したがって装置の機能に 関する責任はオペレーターが負うこととなります。
- 装置を取扱説明書の指示に従って使用していない。
- 装置を本章で説明する用途分野以外の目的で使用している。
- オペレーターが装置に許可なく変更を加えている。

### 警告サインおよび危険記号

ユーザーの安全に関わる重要な指示事項は明確に識別できるように表記されています。事故および器物破 損を予防するためには、これらの指示事項に従うことが非常に重要です。

安全指示事項は以下の形式で表記されます。

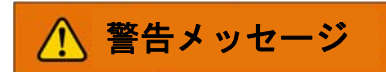

順守しない時の結果 危険の回避方法

- 警告サイン: 危険に対してユーザーの注意を促します。
- 警告メッセージ: 危険の重大度を示します(下の表を参照)。
- 危険のタイプ: 危険の種類や発生源について説明します。
- 結果: 安全指示事項を守らない時の結果を示します。
- 防御: 危険を予防/回避する方法を示します。

**ANSI** 規格に基づく危険カテゴリー

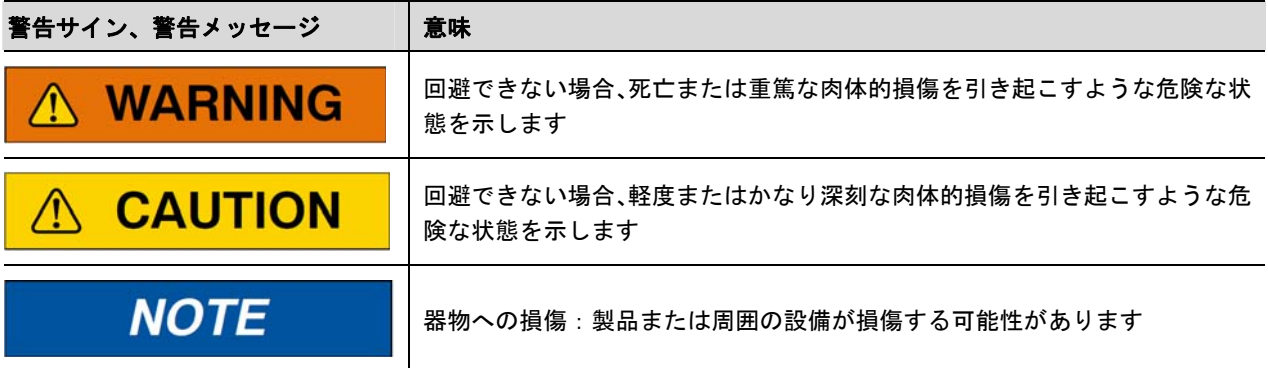

モジュール上

意味:取扱説明書に記載されている詳細事項に配慮すること

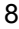

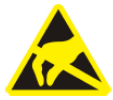

### 意味:静電気の影響を受けやすいコンポーネント

この記号が記載されているコンポーネントは、静電放電によって修理不能な損傷を受ける可能性がありま す。静電放電にさらされる危険性があるコンポーネントについては、取扱説明書の注意事項を順守してく ださい。

### 安全な作業

### モジュールは、電源システムに直接接続してはいけません。

### 供給電圧は、**6 V**~**28 V**(**DC**)とします。

電源の接続部ならびに信号やセンサの導線は、電磁妨害がモジュールの機能に悪影響を及ぼさないような 方法で設置する必要があります(HBM 推奨:"Greenline シールド設計"、インターネット経由で http://www.hbm.com/Greenline からダウンロード可能)。

自動化装置およびモジュールは、意図しない作動に対し、適切な防御または閉止などの措置がとられるよ うな方法で保護する必要があります(アクセスチェック、パスワード保護など)。

モジュールをネットワーク内で使用する場合、個々のノードの故障を検出してシャットダウンできるよう な方法でネットワークを設計する必要があります。

安全のための予防対策は、ハードウェアとソフトウェアの両面で実施しなければなりません。これにより、 例えばバスインターフェース経由の信号などで、断線や信号伝送の障害が原因で自動化装置に定義されて いない状態やデータの損失が起きることがなくなります。

### 改造および修正

設計および安全工学の観点から、弊社による同意の明示がない限り、モジュールに改変を施してはいけま せん。何らかの改変があった場合、その結果として生じたいかなる損傷に対しても弊社では一切の責任を 負いかねます。

特に、マザーボードを対象とした修理やはんだ付け作業は厳禁です。モジュール一式を交換する場合は、 必ず HBM の純正部品をご使用ください。モジュールは、一定のハードウェアおよびソフトウェア構成で 工場から出荷されます。変更については、取扱説明書に記載された許容範囲内でのみ行うことが可能です。

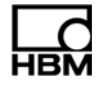

### 資格のある担当者

資格のある担当者とは、製品の設置、取付け、スタートアップ、および運転について信任を受けており、 その職務にふさわしい資格を有する人員を指します。

このモジュールを設置して使用することができるのは資格のある担当者のみであり、必ずモジュールの仕 様および該当する安全上の規則や決まりに厳密に従って行うものとします。

資格のある担当者には以下に示す三つの要件のうち少なくとも一つを満たす人員が含まれます。

- − 自動化技術の安全コンセプトに関する知識は必要条件であり、またプロジェクトの担当者としても、 こうしたコンセプトに精通していなければなりません。
- − 自動化プラントの運転担当者として機械の操作方法についての指示を受けており、機械設備の運転お よびこの取扱説明書に記載されているような技術に精通しています。
- − 試運転技術者またはサービス技術者として、自動化システムの修理資格を得るための訓練を無事に完 了しています。さらに、安全工学の基準にしたがって、回路および機器類の、作動、設置、およびラ ベル付けを行う権限も与えられています。

また、使用に際して関わってくるアプリケーションについては、その法律上および安全上の要件に適合す ることが必要不可欠です。付属品についても、これと同様の要件が適用されます。

espressoDAQ モジュールの取り付けは、必ず資格のある担当者が行うものとし、装置に仕様に厳密に従 い、安全上の要件および規則に則って実行しなければなりません。

通電しているモジュールのメンテナンスおよび修理作業について、ハウジングを開いた状態で行うことが できるのは、十分に訓練を受け危険性について熟知した担当者のみとします。

## 1 製品説明 - espressoDAQ

espressoDAQ シリーズのアンプを購入することで、コンパクトで USB ベースの計測モジュールを通常の HBM 品質でご利用いただくことができます。

この計測システムを使用することで、膨大な数の様々な計測タスクを処理することが可能になります。ポ ケットサイズのアンプにより、求める計測結果をすばやく簡単に取得することができます。

### **PC** への接続

このモジュールは USB インターフェースによって PC に接続します。その USB インターフェースで運用 するモジュールが一つだけの場合、PC の USB ポート経由で直接アンプに電源を供給することができます。 この場合は、別に電源を用意する必要はありません。

アクティブな USB ハブを使用することで、最大 4 個までのモジュールを運用することが可能です。

現在利用可能なモジュールには以下の 3 タイプがあります。

### **DQ401**

- ・ DQ401 モジュールは、個別に設定可能な 4 個の電流または電圧入力を装備しています。これらの入力 はすべて、個々に、また他の入力からも、電気的に絶縁されています。
- ・ すべてのチャンネルが 24 ビットの分解能を持つ専用の A/D コンバータを装備しているため、非常に 高い精度が保証されています。その結果、全チャンネルを完全に同期させて取得することも可能にな ります。
- ・ データ転送速度は、1 秒当たりの計測結果が最大 40,000 個までの範囲で調整が可能です。

### **DQ430**

- ・ DQ430 モジュールも **4** 個のチャンネルを装備しており、ひずみゲージ(SG)を使用した計測に対応 しています。
- ・ このモジュールは、ハーフブリッジとフルブリッジ回路の両方のひずみゲージによる計測に適してい ます。

### **DQ809**

• この USB アンプシリーズの機能を手際よくまとめたのが DQ809 モジュールです。通常タイプのすべ ての熱電対を合計 **8** 個まで接続することができます。

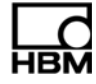

### 接続技術

変換器は RJ45 コネクタによってアンプに接続します。これらのコネクタも、圧接接続を使用して工具な しで組み立てることができます。

### **TEDS**

DQ401 および DQ430 espressoDAQ アンプは、TEDS(変換器電子データシート)に対応しています。接 続するだけで自動的に変換器が検出されます。変換器側に TEDS が装備されていてシステム側が USB に なっていれば、何の障害もなく「プラグ・アンド・メジャー」が可能になります。

### ソフトウェア

簡単操作のソフトウェアは、特に espressoDAQ 用として調整済みで、すべてのモジュールに適合してお り、設定、データ取得、および視覚化用として使用することができます。

ユーザーは、このソフトウェアによって迅速に計測結果を得ることができ、計測データを視覚化して後か ら閲覧したり、また一般的に使用されているほとんどのフォーマットで計測データをエクスポートするこ とも可能です。

### **2** ユーザー情報

重要

### 旧バージョンの取扱説明書について

旧バージョンの取扱説明書を使用している場合や、そうした取扱説明書で言及されているいずれかの旧 バージョンの付属文書を使用している場合は、製品の取り付けや運転を正しく実行できないことがあります。 ▶ 所有している取扱説明書などすべての文書が最新版であることを常に確認してください。お使いの HBM 製品の最新版の取扱説明書は、http://www.hbm.com/hbmdoc で確認することができます。

### **2.1** この取扱説明書の使い方

- ▶ 最初に装置を使用する前に、この取扱説明書を通読し十分に理解してください。
- ▶ この取扱説明書を製品の一部として扱い、すべてのユーザーがいつでも使用できるような形で保管し てください。
- 第三者にこの装置を渡す場合は、必ず必要な付属文書を付けた状態で渡してください。

万が一この取扱説明書を紛失した場合は、弊社ウェブサイト http://www.hbm.com/hbmdoc で確認するこ とができます。

この取扱説明書の順守を怠ると、人員の負傷や装置の損傷につながる可能性があります。

### この取扱説明書に対する違反行為が原因で発生したいかなる損害についても、弊社では一切の責任を負い かねます。

必要な情報を迅速に見つけられるようにユーザーを支援するため、この取扱説明書の冒頭に、記載内容を すべて網羅した目次を設けてあります。

また取扱説明書の末尾には総合索引が付いており、個々のキーワードを検索することができます。

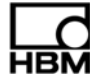

### **2.2 espressoDAQ**の付属文書について

espressoDAQ モジュールの付属文書の構成

- ・ この取扱説明書(PDF 形式)
- ・ 最初の始動時に使用するクイックスタートガイド(印刷物)
- ・ USB-HUB 接続に使用する情報シート(印刷物)
- ・ 安全のための注意事項をまとめた印刷物
- ・ データシート(PDF 形式)
- ・ 運転をより簡単に行うため、別売の catman® Starter ソフトウェアと一緒に、espressoDAQ システム 用の「状況に応じた」オンラインヘルプを入手することができます。
	- 「状況に応じた」とは、ヘルプ機能の働きにより、常にヘルプが選択されているソフトウェアの領域 に合わせてヘルプテキストが表示されることを意味しています。catman® Starter のオンラインヘルプ は、画面表示やダイアログボックスと同様、システムの運転に関する情報にすばやくアクセスする実 用的な方法です。また、特定のタスクがどのように実行されるのかについて説明を読むこともできま す。

上記の各文書の入手先:

- ・ モジュールに付属の espressoDAQ システム CD
- ・ 最新バージョンは、弊社ウェブサイト http://www.hbm.com/hbmdoc からいつでも入手できます

espressoDAQ システムの概要については、本取扱説明書の第 3 章「モデルの概要、供給範囲、および付 属品」を参照してください。

### **2.2.1** この取扱説明書で使用する記号

購入された製品を使用して迅速かつ安全に作業を開始していただけるよう、この取扱説明書で使用する記 号や用語は以下のように規格化されています(▶13章「廃棄物処理および環境保護」を参照)。

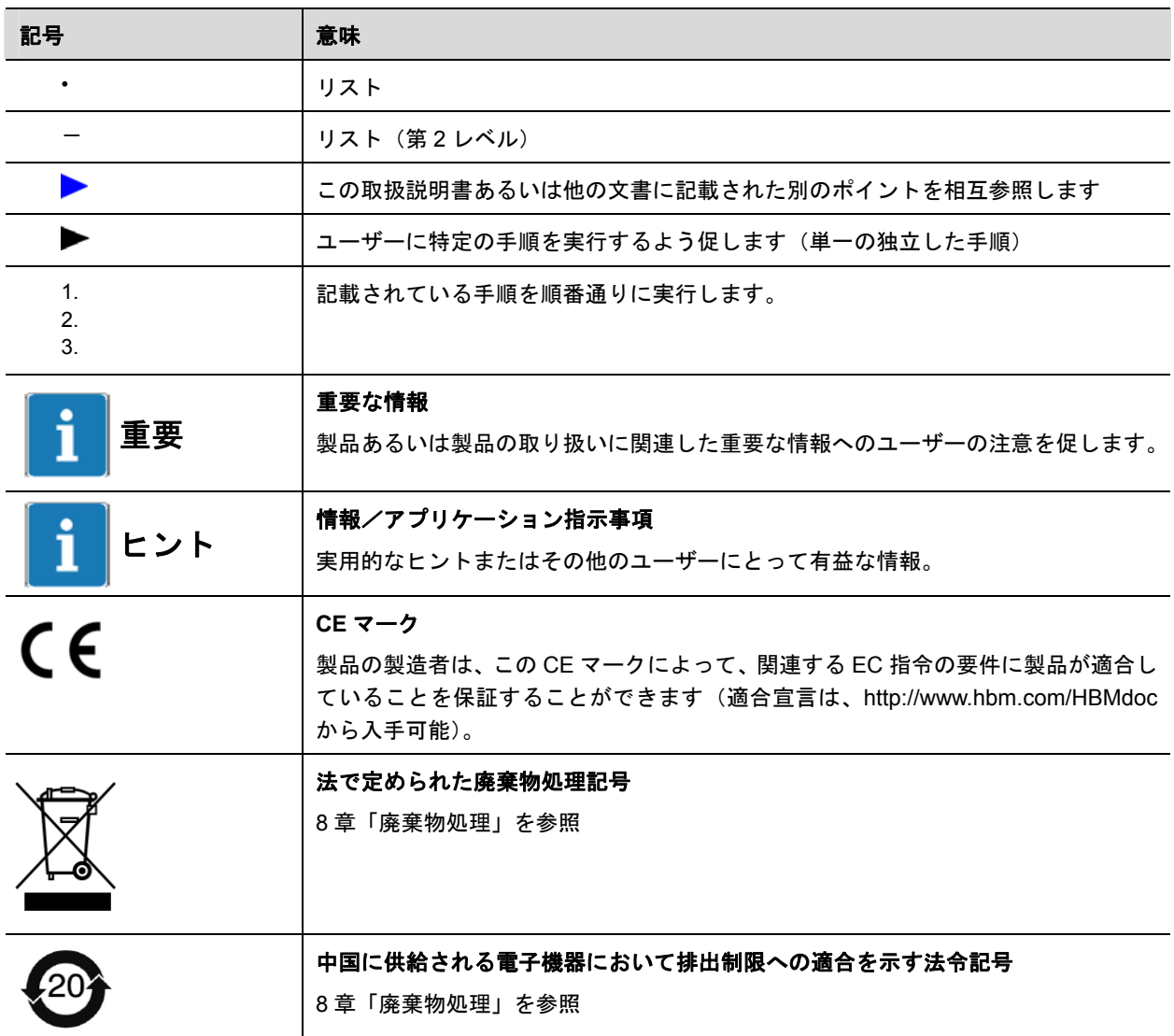

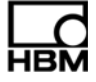

# **2.3** 技術サポート

用可能な技術サポートを以下に示します。 利

### 本 日

スペクトリス株式会社HBM事業部 〒101-0048 東京都千代田区神田司町2-6 司町ビル4F TEL: 03-3255-8156 FAX: 03-3255-8159 E-Mail: hbm-sales@spectris.co.jp

### ェブフォーラム: ウ

www.espressodaq.com

### ポート契約により、さらに拡張したサポートを受けることができます。 サ

www.espressodaq.com

### フトウェアのアップデートは **HBM** からダウンロード ソ

www.espressodaq.com

### 界各地の本部 世

Hottinger Baldwin Messtechnik GmbH: Im Tiefen See 45, 64293 Darmstadt, Germany ファックス: +49 6151 8039100 ヨーロッパ 電話:+49 6151 8030 電子メール:info@hbm.com www.hbm.com

南北アメリカ HBM, Inc., 19 Bartlett Street, Marlborough, MA 01752, USA 電話: +1-800-578-4260/+1-508-624-4500. ファックス:+1-508-485-7480 電子メール: info@usa.hbm.com

アジア Hottinger Baldwin Measurement (Suzhou) Co.,Ltd. 106 Heng Shan Road, Suzhou 215009, Jiangsu, VR China ファックス: (+86) 512 68259343 電子メール: hbmchina@hbm.com.cn 電話:(+86)512 68247776

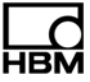

# **3** モデルの概要、供給範囲、および付属品

# **3.1 espressoDAQ**製品群

espressoDAQ 製品群は、モジュラータイプで適合性が非常に高い計測システムです。モジュールは、計 測タスクに応じて組み合わせたりインテリジェントに接続したりすることが可能です。

**espressoDAQ** システムは、以下に示す **3** タイプのモジュールから構成されています。

| モジュール  | 説明        | 接続可能な変換器                                                             | 注文番号    |
|--------|-----------|----------------------------------------------------------------------|---------|
| DQ 401 | 電流/電圧アンプ  | 4 個の電流/電圧供給源、各ケースごとに電流入力<br>と電圧入力のどちらかをユーザーが選択                       | 1-DQ401 |
| DQ 430 | ひずみゲージアンプ | 4 個のひずみゲージ、ハーフブリッジまたはフルブ<br>リッジ (DC または CF)。ブリッジの励起電圧は 2.5<br>Vまたは1V | 1-DQ430 |
| DQ 809 | 熱雷対アンプ    | 8個の熱電対、タイプは J、K、T、S、E、B、N、R、<br>電源は 100 mV<br>C.                     | 1-DQ809 |

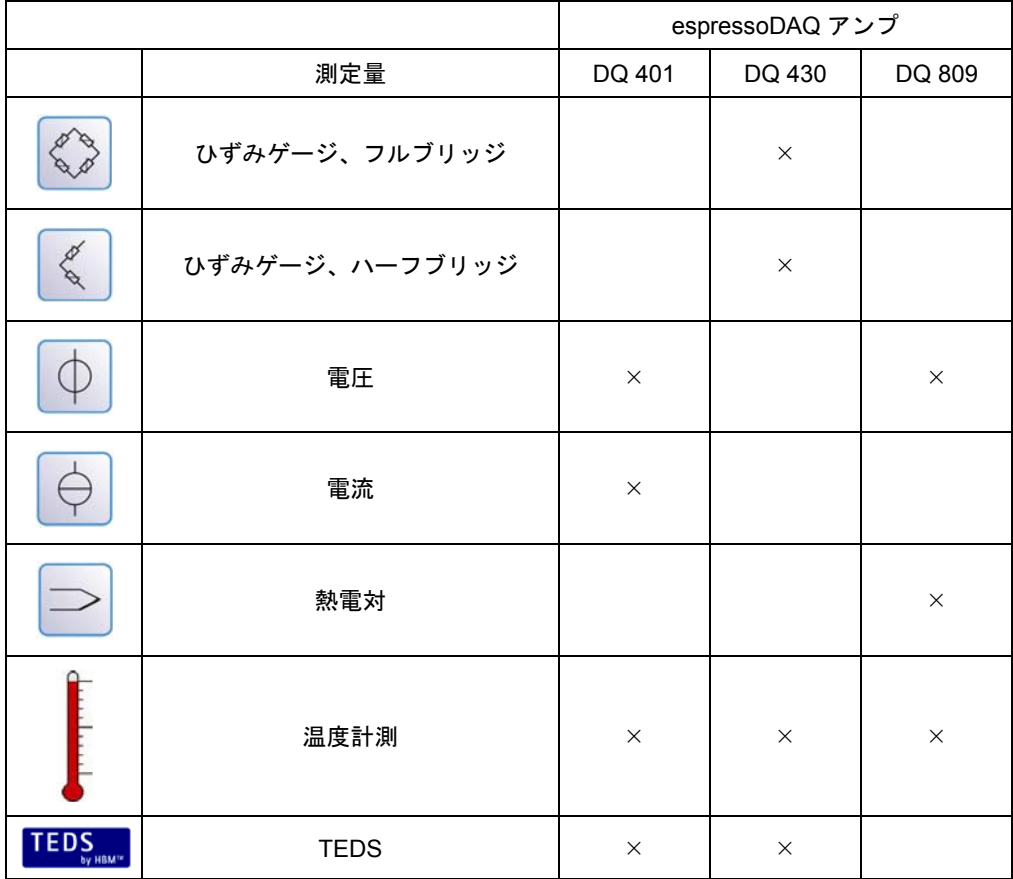

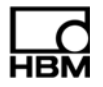

### 以下の各機能はすべてのモジュールに共通です。

- 単一モジュールでは USB 経由の電力供給(5 V)が可能 電池を使用した運転では SYS IN/SYS OUT (▶ 28 ページを参照)を経由した低電圧接続が可能
- PC とのデータ通信用の USB インターフェース、および複数のモジュールを接続する USB HUB
- モジュールとチャンネルの全般的な状態を表示するステータス LED
- 調整可能なチャンネル当たりのデータ速度/フィルタ
- 24 ビットの分解能
- TEDS に対応 (DQ809 は除く)
- RJ45 による接続(工具不要のコネクタ接続)
- 各チャンネル当たりの温度計測(1 線式)

### 供給範囲

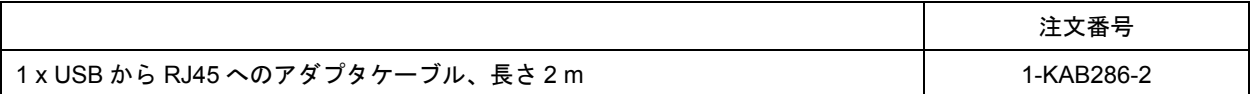

- 取扱説明書
- キャップ

### DQ809 用の付属品(供給品目には含まれていません)

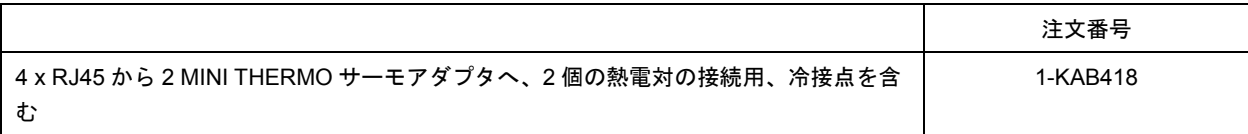

付属品(供給品目には含まれていません)

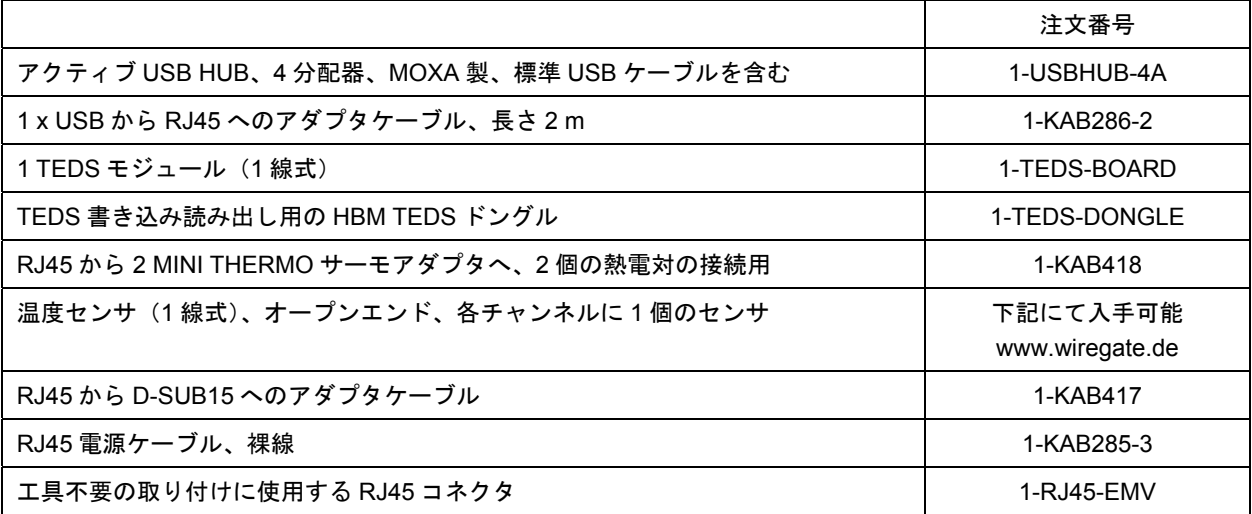

# **3.2** ソフトウェアパッケージ

espressoDAQ 製品群は、モジュラータイプで適合性が非常に高い計測システムです。モジュールは、計 測タスクに応じて組み合わせたりインテリジェントに接続することが可能です。

別売の espressoDAQ ソフトウェア CD には catman<sup>®</sup>Starter パッケージがすべて含まれ、以下のような構 成になっています。

- catman<sup>®</sup>Starter
- LabVIEW® ドライバおよびライブラリ
- NET / .COM API
- ・ catman<sup>®</sup>Easy のデモバージョンおよび nCode GlyphXE<sup>™</sup>のデモバージョン

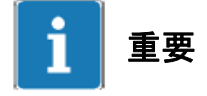

**espressoDAQ** システムの設定には、**catman® Starter** パッケージが必要です。

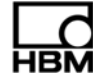

# **4** 保護レベル/ハウジング

仕様に記載されている保護レベルは、様々な周囲条件に対する各モジュールの適性に加えて、モジュール 使用時のリスクに対する人員の保護レベルも示しています。記号表示に含まれる **IP**(International Protection、国際的保護)の文字には二桁の数字が続いています。この数字は、接触や異物(1番目の数 字)および湿気(2番目の数字)に対してハウジングが提供する保護の程度を示すものです。

espressoDAQ モジュールは、保護等級 IP20 (DIN EN 60529 規格による)のハウジングを装備していま す。

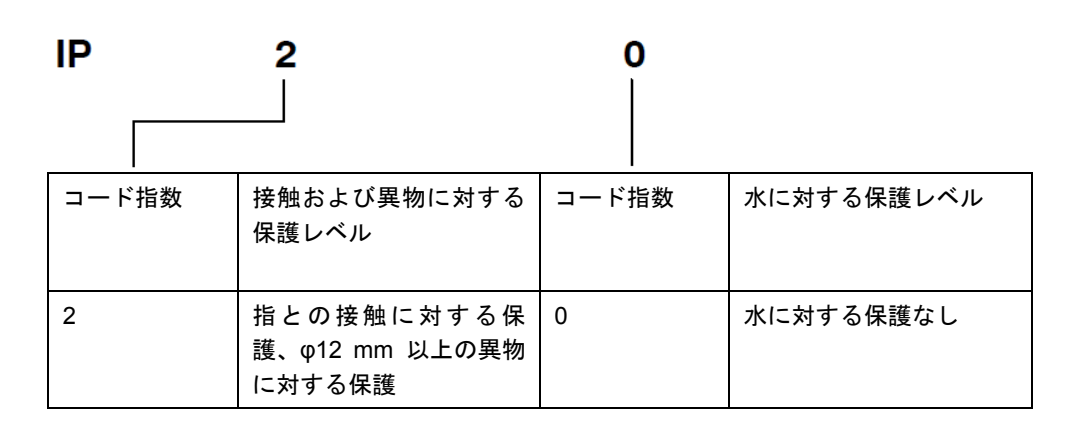

### 新しい **Greenline** シールド設計:

電磁妨害保護を改善するための効果的な方法として HBM が開発したのが、Greenline シールド設計です。 この設計では、シールドがコネクタハウジングに接続されています。ケーブルシールドの経路指定が適切 なため、計測チェーン全体がファラデーケージによって完全に囲まれています(電磁波からの保護)。

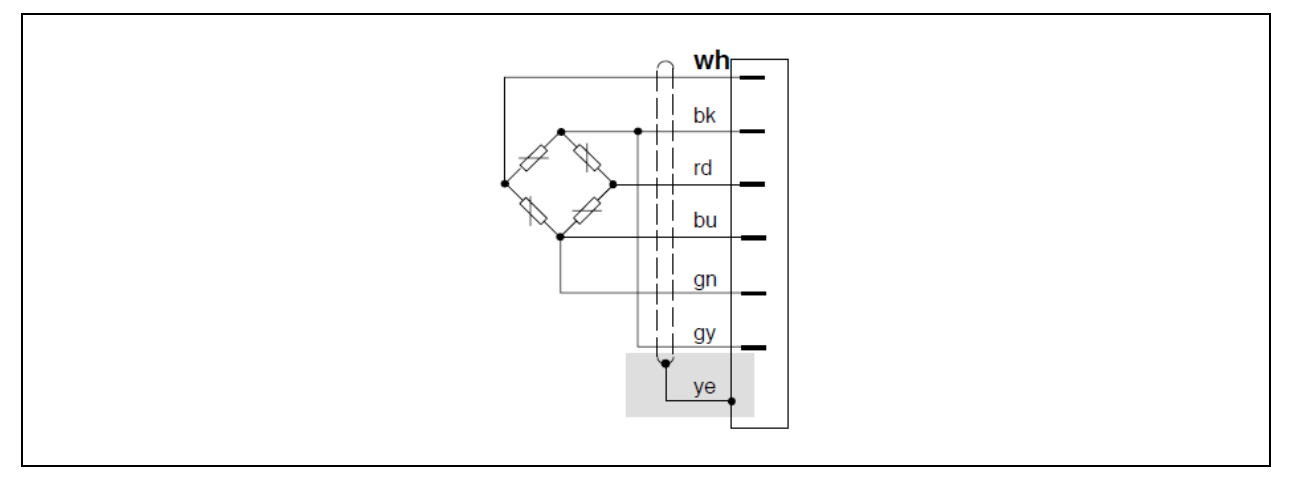

図 4.1:Greenline シールド設計

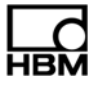

# **NOTE**

変換器の接続には、必ず標準の **HBM** ケーブルを使用してください。これ以外の低容量の計測用シールドケーブル を使用する時は、**HBM** の **Greenline** 情報(**www.hbm.com/greenline**)に従って、変換器ケーブルのシールドをコ ネクタハウジングに取り付けてください。この措置より、**EMC** 保護を確実に得ることができます。

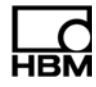

# **5** スタートアップ

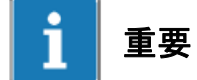

モジュールのコネクタソケット(**RJ45**)は、互換性のあるシステム側接続部に適切な変換器を接続する 目的で設計されています。

# **5.1** システム要件

espressoDAQ モジュールの最新バージョンを作動させるには、以下の最低必要条件を満たす PC が必要で す。

- ・ 少なくとも 1 GHz の処理速度を持つ Intel Pentium またはこれと同等のプロセッサ
- ・ Windows®XP(32 ビット、64 ビット)、Windows® Vista™(32 ビット、64 ビット)、または Windows® 7(32 ビット、64 ビット)
- ・ Microsoft Internet Explorer バージョン 7.0
- ・ RAM: Windows® XP の場合、512 MB

Windows® Vista™または Windows®7の場合、1,024 MB

・ 1台または複数のespressoDAQモジュールを接続するためのUSBインターフェース:USBのバージョ ンは 1.1 以降

catman<sup>®</sup>Starter、LabVIEW<sup>®</sup> または .NET / .COM API を使用して運転する場合、9 章および 10 章にも他 の要求事項が記載してあります。

# **5.2** システムの接続とセットアップ

### 単一モジュールでの運転

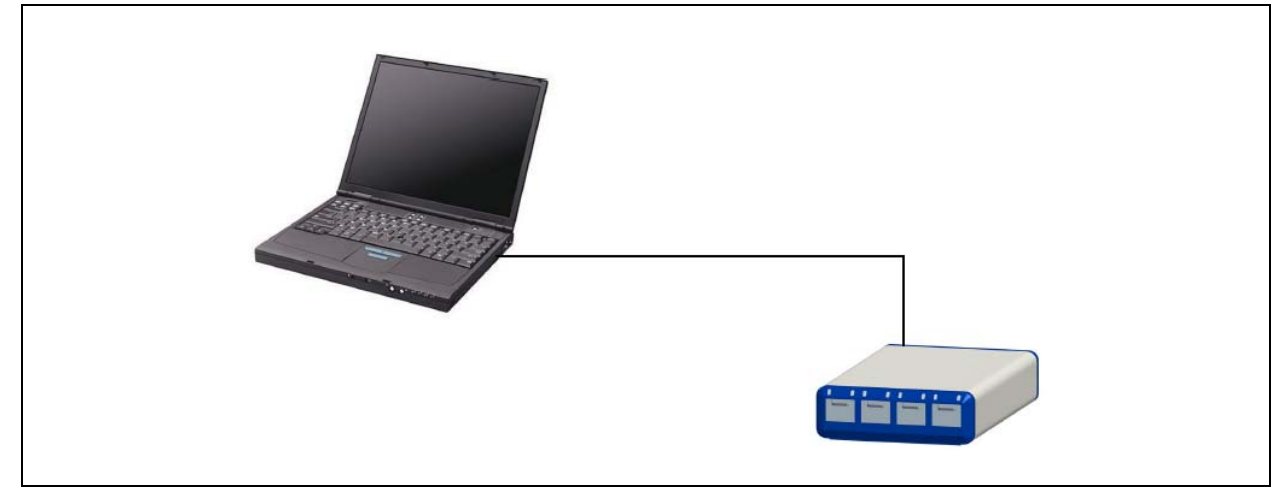

図 5.1:単一モジュール運転での接続例

### 複数モジュールでの運転(モジュール **4** 台まで)

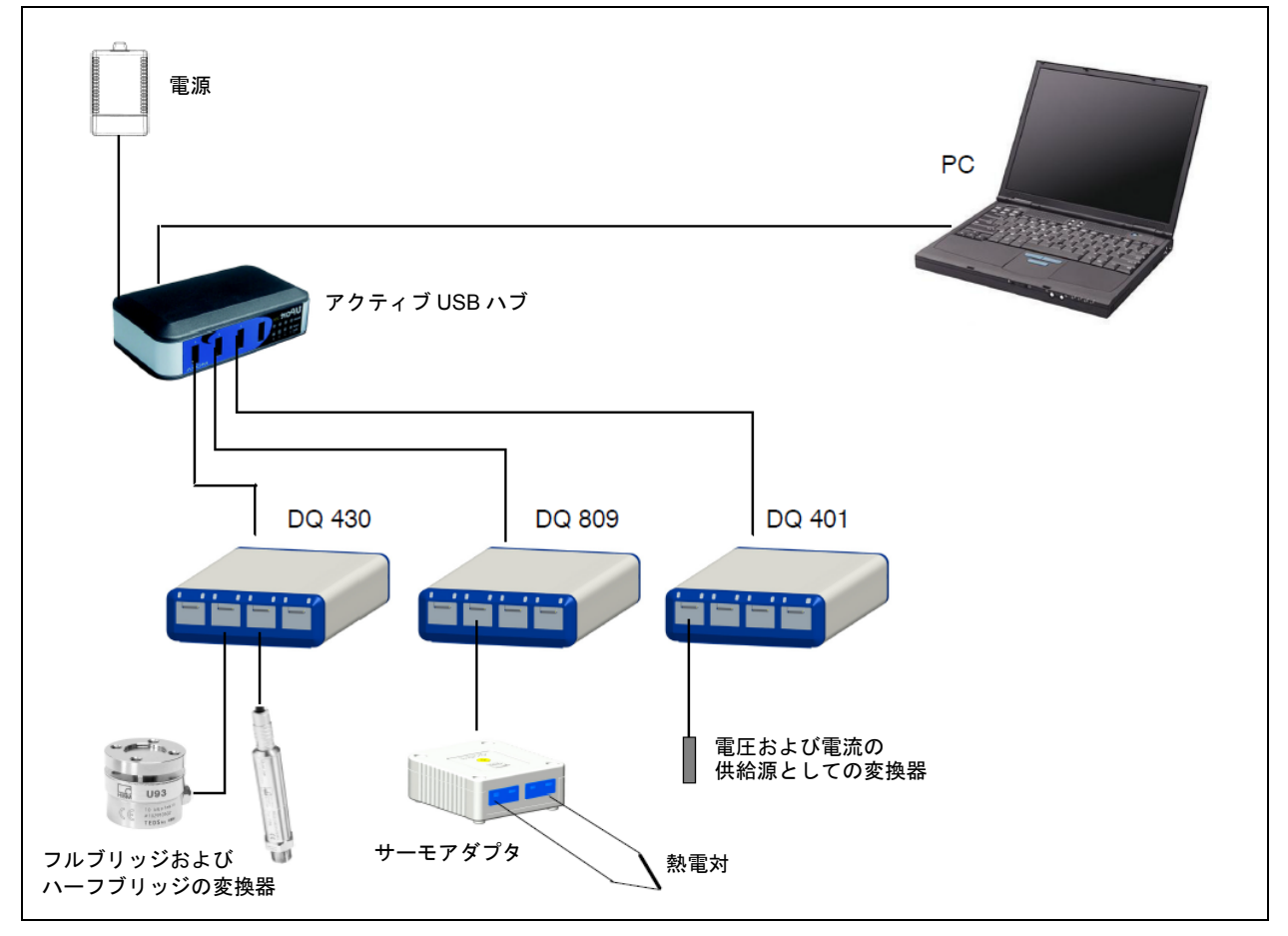

図 5.2:完全な計測チェーンの接続例

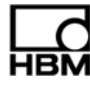

# **5.3** 変換器のプラグイン検出

選択されているチャンネルに対してモジュールの計測モードが有効となるためには、変換器がプラグに差 し込まれたことをそのモジュールが認識していなければなりません。TEDS モジュールまたはジャンパを 通してプラグイン検出を実行している場合には、モジュールが変換器の差し込みや取り外しを確実に検出 することができます。ジャンパを取り付けることができるのは 1 線式のリードのみです。

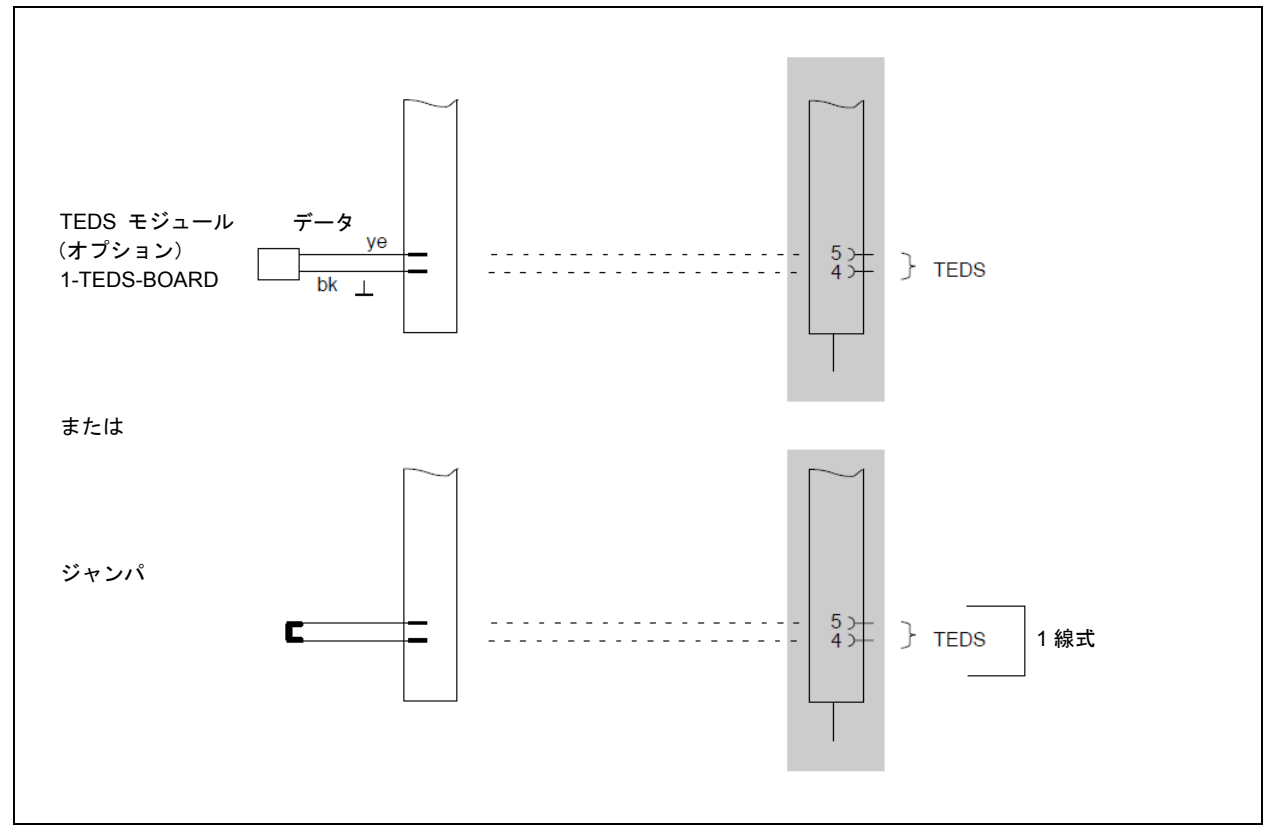

図 5.3:ジャンパまたは TEDS モジュールを使用したプラグインの検出

### プラグイン検出の実行中は、以下のリード線がチェックされます。

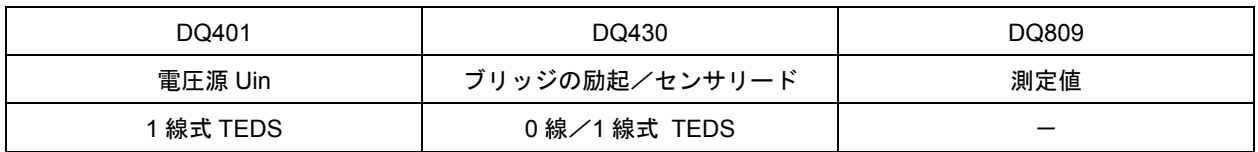

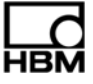

変換器コネクタに変換器が差し込まれていない場合:

### **DQ401**:

- •... 計測値はプラスの過負荷内に(電圧用チャンネルのみ)
- •... TEDS チップまたはジャンパの読み取り/検出が不能。
	- → 対応する LED が赤く点灯。

### **DQ430**:

- •... ブリッジの励起電圧が過負荷側に
- •... TEDS チップまたはジャンパの読み取り/検出が不能。 → 対応する LED が赤く点灯。

### **DQ809**:

- •... 計測値はプラスの過負荷内に
	- → 対応する LED が赤く点灯。
	- → catman<sup>®</sup> に、OVFL が表示される。

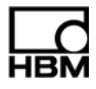

# **5.4** アクティブ**USB**ハブ接続部(**x4**)

HBM が推奨する USB ハブには最大で 4 台の espressoDAQ モジュールを接続することが可能です。これ により、小型で完全に同期したシステムをセットアップすることができます。

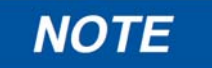

USB ハブは、現行の USB 2.0 High-Speed 規格 (Universal Serial Bus Revision 2.0 の仕様を参照)に適合し、該当 リストに記載されている必要があります(www.usb.org)。ハブに接続されている電源は、すべての既存チャンネル がそれぞれ適切な電力 (5 V/500 mA) を得られるよう十分な電力を供給できなければなりません。

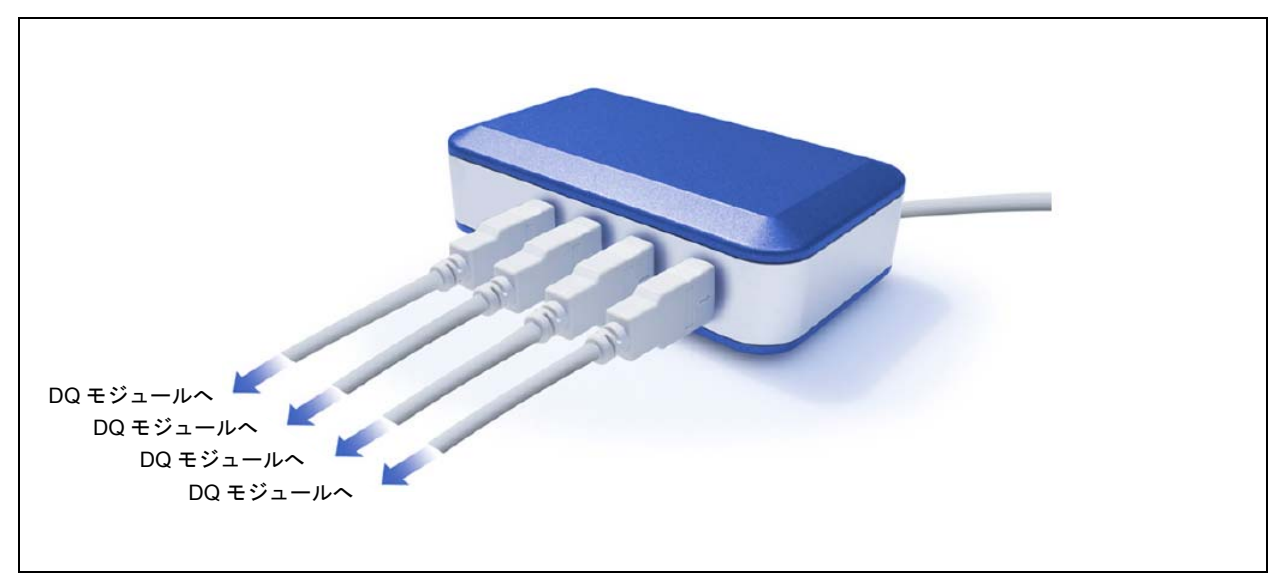

図 5.4:アクティブ USB ハブ

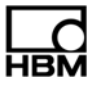

### **5.4.1** プラグインの順序

### **1.** 電源を **USB** ハブに接続し、電圧(**230 V**)をオンにする

ハウジングの後部にある緑色の電源 LED が点灯しているはずです。

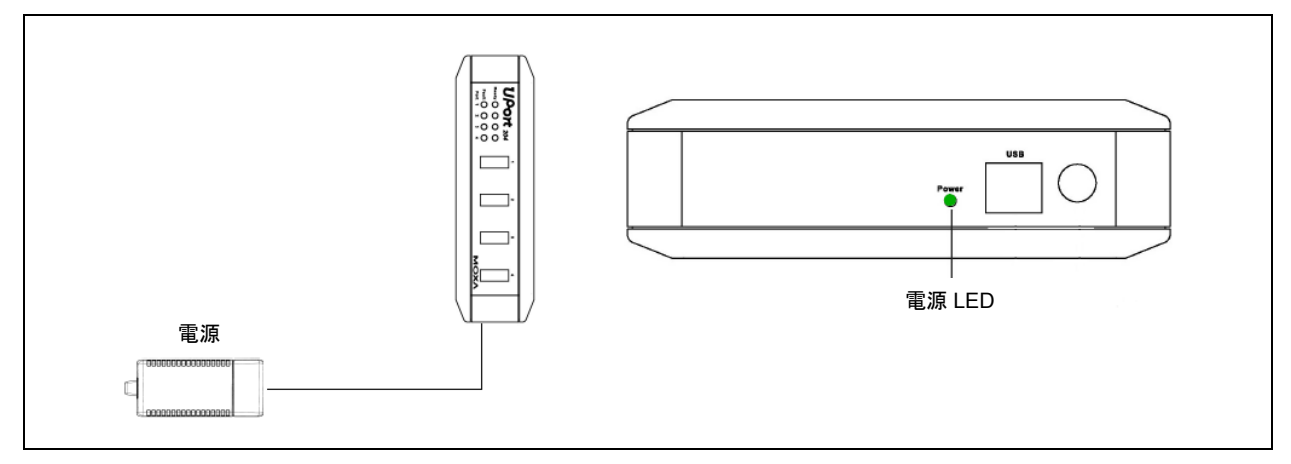

図 5.5:電源を接続する

### **2. PC** とその他のモジュールを接続する

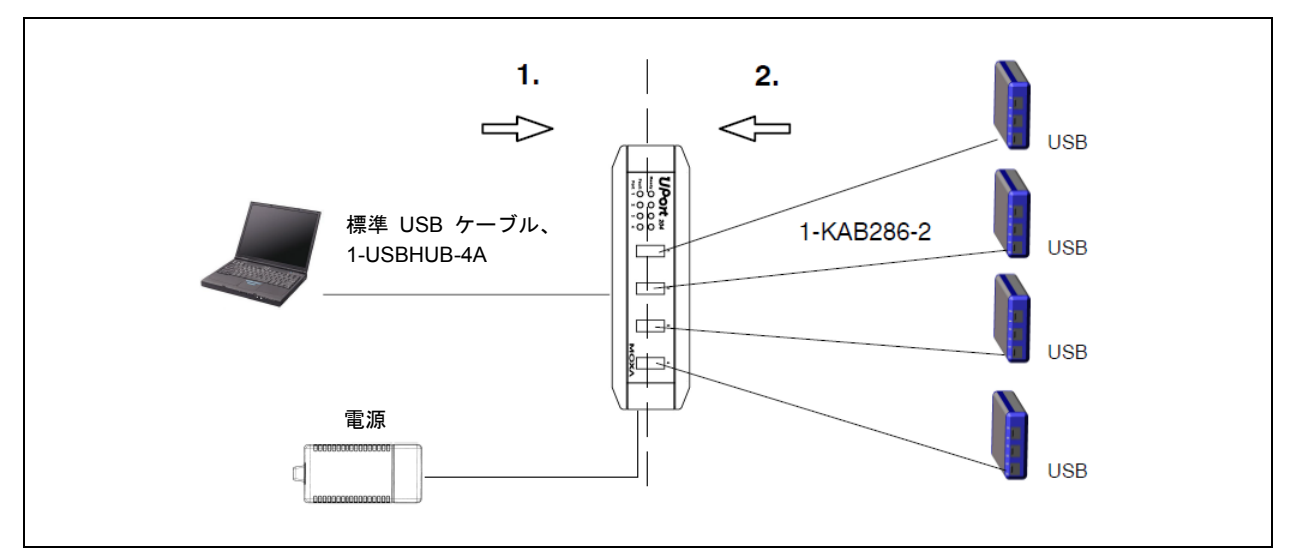

図 5.6:4 台のモジュールを使用した USB ハブ接続

正しい接続手順に続いて、一つまたは複数のチャンネル(およびこれに対応する espressoDAQ モジュー ル)を電源から切り離すことによって、USB ハブを停止します。これにより、そのモジュールが選択さ れた時にも、関連するソフトウェア(catman<sup>®</sup>Starter など)によって認識されなくなります。

$$
\prod_{\text{HBM}}
$$

### 過電流性能

USB ハブには最大で 4 台までのモジュールを接続することが可能です。 USB ハブが過電流を検知すると、USB ハブ(1~4)上の対応する LED が赤く点灯することでこれを表示し ます。

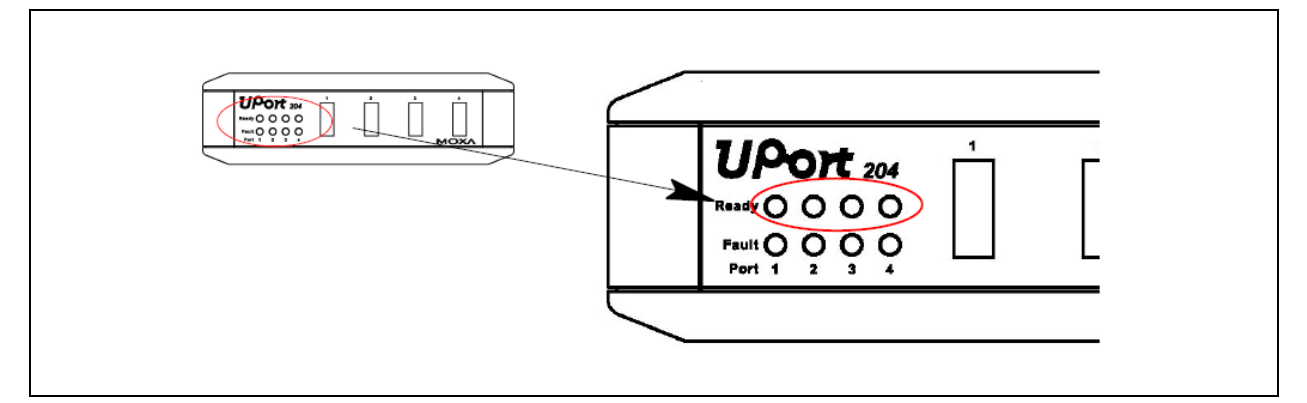

図 5.7:過電流の検知

考えられる原因と対策:

- 故障したモジュールが接続された ▶ 故障したモジュールを取り外し、一旦 USB ハブを切り離してからもう一度接続します
- 複数のモジュールが接続されたが、電力供給がなかった ▶ 電源接続を行い、230 V の主電源をオンにする

### ハブをリセットする

- **1.** 故障したモジュールを USB ハブから取り外します。
- **2.** 電源が供給されていない場合は、電源ケーブルを USB ハブに接続してから、230 V の主電源に接続し ます。
- **3.** PC と USB ハブの間の接続を一時的に遮断します。

### **6** 電気接続

### システム側の接続

モジュールの後部には、システム側の接続部が 3 個あります。

コネクタソケットは RJ45 ソケットとして装備されており、それぞれに 8 個の接点があります( ▶ 43 ペー ジの 8.1 節を参照)。

### システム接続部

• USB: PC の USB ポートは同時に各モジュールへの電力供給 の役割も果たしています。この RJ45 ソケットはコード 化されており、接続ケーブル 1-KAB286-2 がこれに適合 するようコード化されています。

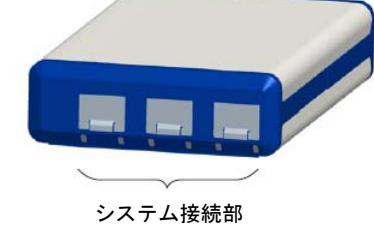

- SYS OUT:バッテリー使用時の電源用 システム接続部
- SYS IN: バッテリー使用時の電源用

各モジュールは電源機能を内蔵しており、USB コネクタを電源用として、またデータ交換や同期用とし ても使用します。

### 変換器接続部

モジュールの前面には、変換器用の接続部が 4 個あります (▶ 46 ページの 8.2 節を参照)。

コネクタソケットは 8 個の接点を持つ RJ45 ソケットとして装備されています。使用していないソケット は、埃が付くのを防止するため付属の保護キャップで封鎖しておく必要があります。RJ45 コネクタ付き の変換器を、このソケットに接続することができます。オプションで、工具なしで接続できる RJ45 コネ クタも利用可能です。

### モジュールに依存した接続:

- 雷圧 ( $\pm$ 10 V) / ( $\pm$ 100 mV)
- 雷流 (±25 mA)
- 熱電対 (サーモアダプタを含む)
- フルブリッジおよびハーフブリッジ用のひずみゲージ接続部 <sub>変換器コネクタ</sub>
- 温度センサ(1 線式、型式:Dallas DS18B20)

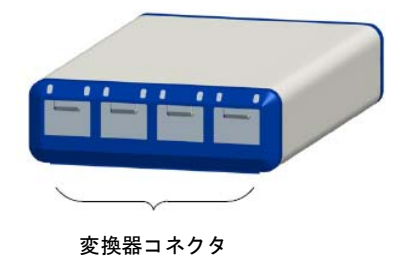

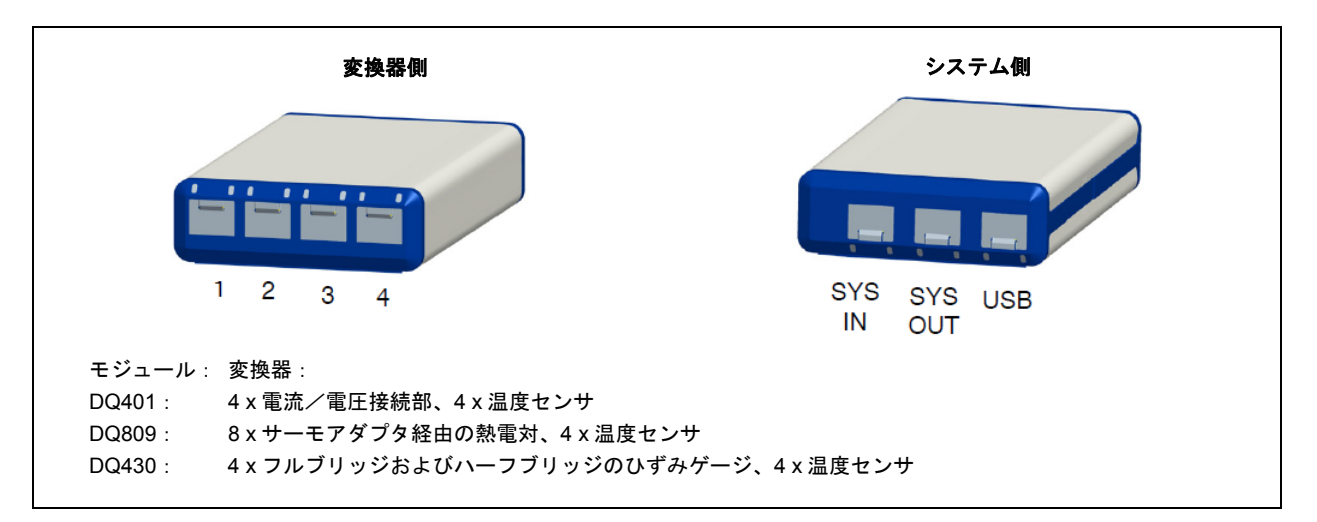

#### 図 6.1:前面図および背面図

### 計測チャンネルに適用:

- 電気絶縁 (DQ401、DQ809)
- TEDS 技術のサポート(読み出し、書き込み、識別)、DQ809 は除く
- 設定可能なデータ転送速度(アナログからデジタルへの変換 = サンプリングレート、デジタルセンサ 信号用 = 計測値の更新頻度)
- 設定可能なアクティブデジタルフィルタ(Bessel、Butterworth)
- プラグイン検出
- ステータス表示用の LED
- ±分路信号 (DQ430) 1 mV/V
- ±30 V チャンネル保護(アースへ)

# **6.1** モジュールの電源

### **6.1.1 PC**への接続(**USB**入力)

▶ espressoDAQ モジュールを USB チャンネル経由で PC の USB ポートに接続します (USB 接続ケー ブル 1-KAB286-2)。

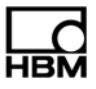

モジュールには、USB ケーブルを経由して最大 500 mA において 5 V の電源が供給されます。

モジュールが **1** 台の場合は、この方法で PC の USB ソケット経由で電源が供給されます。

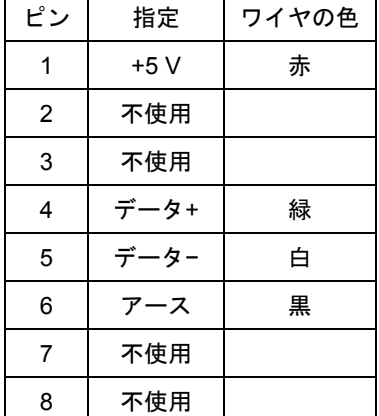

**USB** 接続ケーブルのピン割り当て:

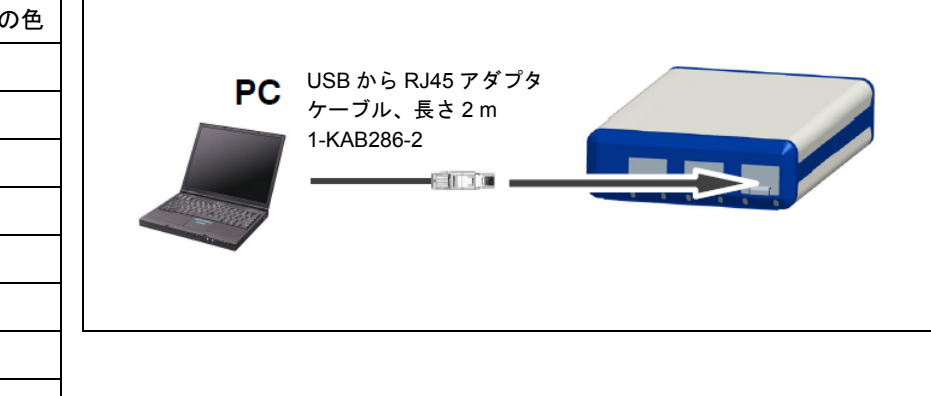

### **PC**/ラップトップ/ノートパソコン/ネットブックの要件

- ・ USB 2.0 Highspeed 以上
- ・ Windows XP SP2 以降のオペレーティングシステムのみサポートされます

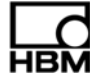

### **6.1.2** バッテリーとの接続/充電式バッテリー/オンボード電源システムなど

モジュールは、6 V から 28 V のバッテリーで電源を供給することができます。モジュールが PC に接続さ れていて、バッテリーの電力供給を受けている場合は、バッテリーを使用するよう自動的に選択されます。 **►** ケーブル 1-KAB285-3 を使用し、SYS IN/SYS OUT デバイスコネクタを経由して、モジュールを バッテリー(充電式バッテリー、オンボードの電源システムなど)に接続します。

重要

### モジュールの接続時には極性が正しいことを確認してください。

接続した極性が間違っていると、システムは計測を開始することができません。

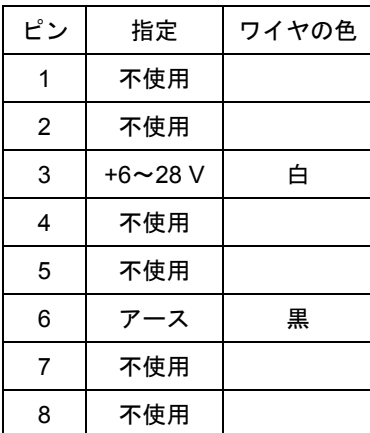

### **RJ45** コネクタにおけるケーブルのピン割り当て

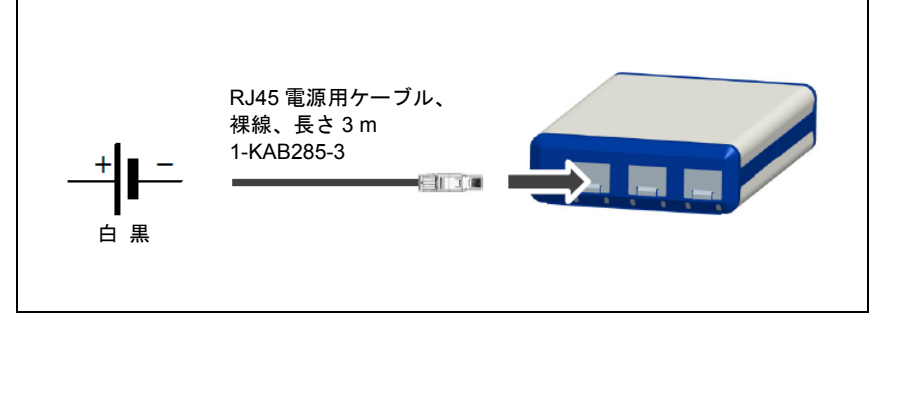

モジュールデータ:

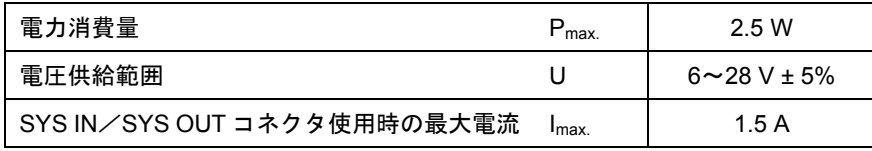

電流の消費量は、使用する電圧に依存します。

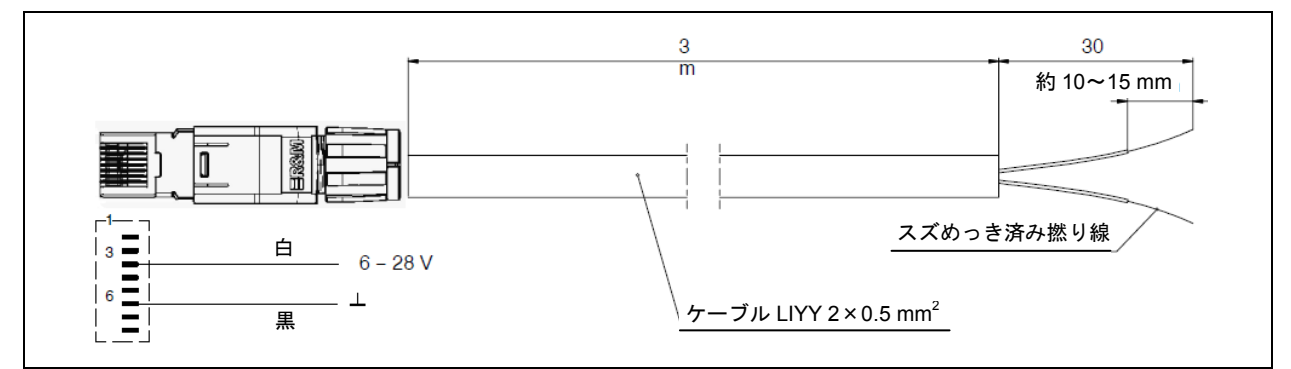

図 6.2: RJ45 ケーブル接続 (1-KAB285-3)

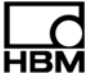

# **7** 変換器の接続

### **7.1** コネクタのコンセプト

### **7.1.1 TEDS**モジュール

IEEE 規格 1451.4 は、センサの識別が可能な一般的に承認されているプロセスを規定するものです。セ ンサの識別は、センサ自体や、ケーブル、または 1 線式 EEPROM 上のプラグなどに電子的なフォーマッ トで保存されているデータシート(TEDS - Transducer Electronic Data Sheet)を使用して行われます。 アンプは、シリアルの 1 線式インターフェースを経由してこの EEPROM と通信してデータシートを読み 込み、これに合わせてアンプ側の設定を実行します。

HBM が 1-TEDS-BOARD の製品番号で提供している TEDS モジュールは、例えば現場組立で espressoDAQ の RJ45 コネクタにも取り付けることが可能です (圧接接続)。

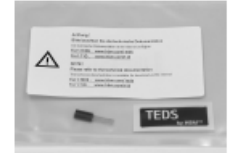

- TEDS ラベル TEDs
- TEDS モジュール データ アース

### **7.1.2 RJ45** コネクタに**TEDS**モジュールを取り付ける(工具不要)

RJ45 コネクタ(IP20)製品番号 1-RJ45-EMV は現場組立タイプのコネクタで、圧接接続を使用すること で工具なしでケーブルを取り付けることができます。TEDS モジュールには、この目的のために 2 本の絶 縁ワイヤが装備されています。オープンプラグの取付けは以下に示す 2 段階で行います。

1. 表に示すように、モジュールを RJ45 コネクタ上の対応するピンにつなぎます。

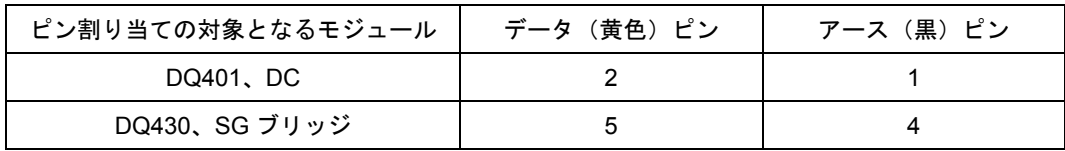

2. 固定プレートを差し込んで押し下げます。

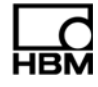

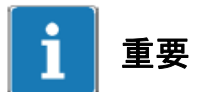

**TEDS** モジュールを取り付ける時は、必ずジップロックの袋に入っている取付説明書の指示を順守してくだ さい。

### **7.1.3 TEDS**モジュールのスタートアップ

すでにコネクタに取り付け済みの TEDS モジュールは、TEDS ドングル(1-TEDS-DONGLE)と TEDS Editor を使用することで設定およびパラメータ化を実行することができます。対応するコネクタを TEDS ドングルの RJ45 ソケットに差し込みます。

TEDS Editor が TEDS モジュールを「スキャン」し、プログラミングの準備が完了すると表示します(HBM のパンフレットも参照してください。TEDS データメモリは変換器内 - コンテンツおよびデータメモリ の編集が可能)。

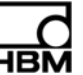

# **7.2** 全モジュール用の温度センサ

クリップオン式の温度センサ、またはその他の 1 線式温度センサを www.wiregate.de から入手することがで きます。

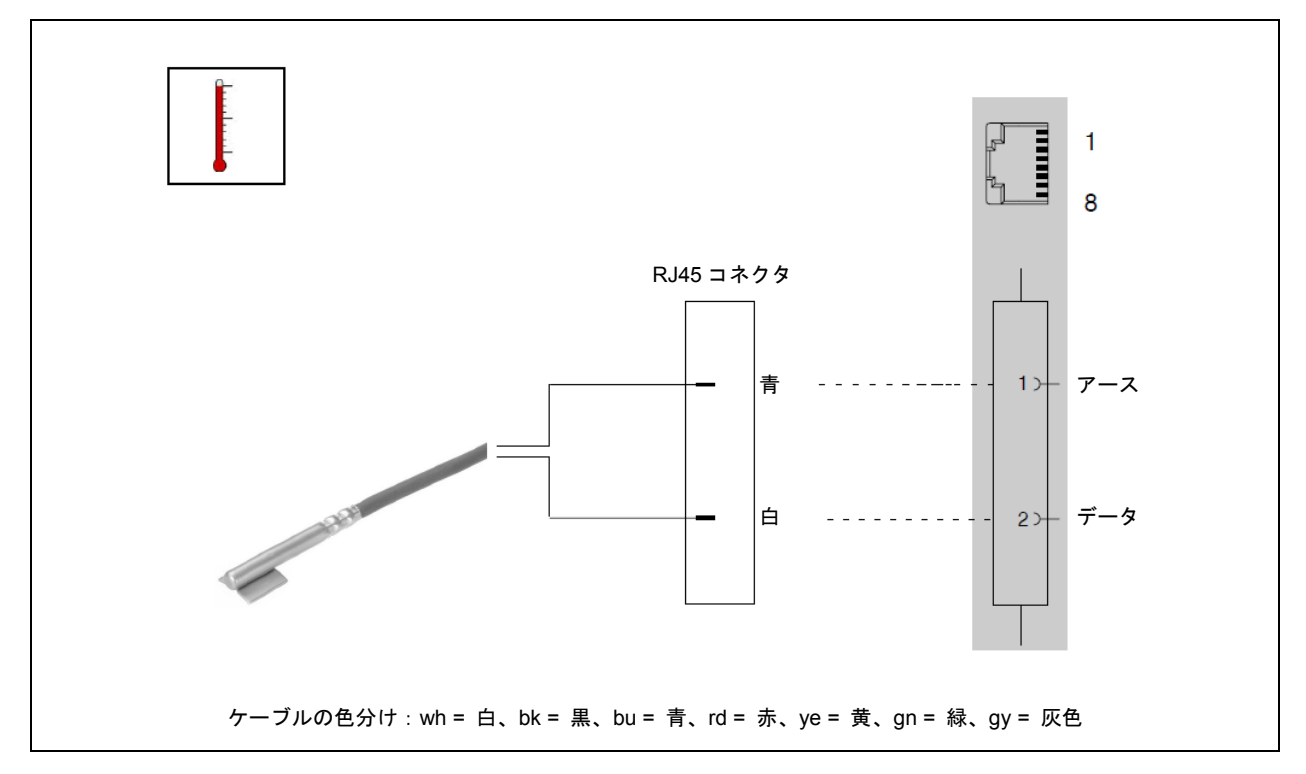

### **RJ45** コネクタ使用時におけるケーブルワイヤの割当て:

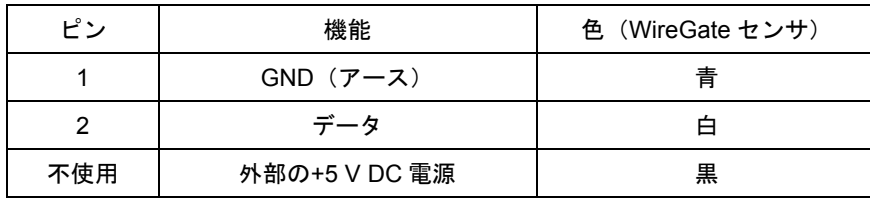

# **7.3** モジュール**DQ401** への変換器の取付け

### **DC** 電源**±10 V**

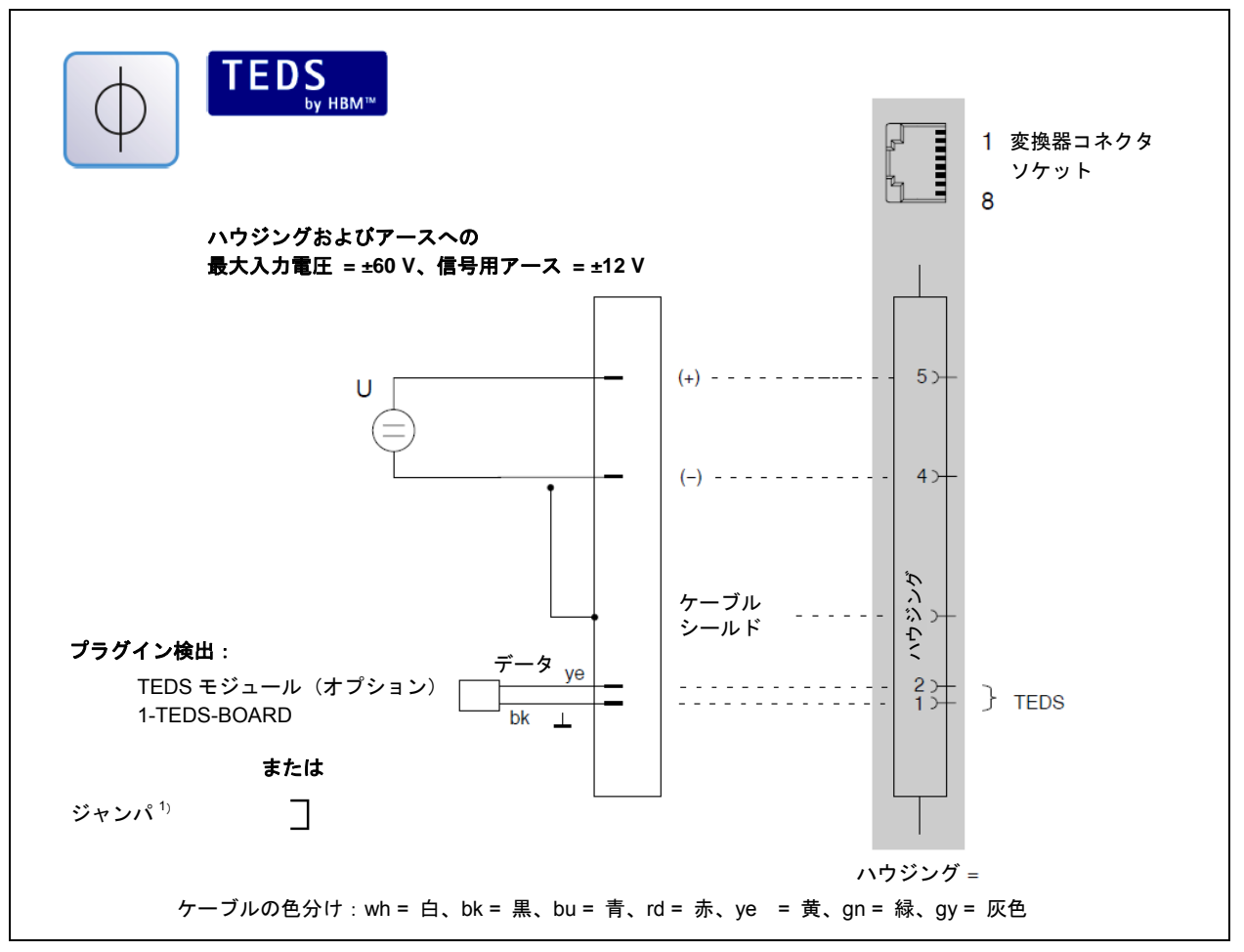

1) 23ページ、5.3節

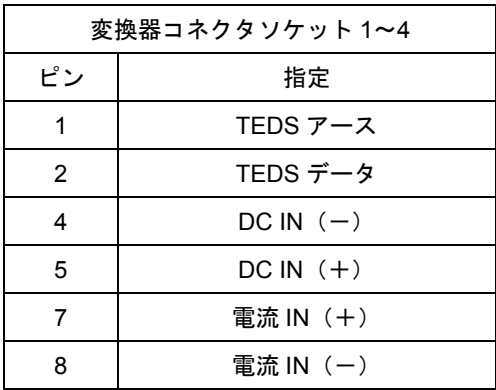

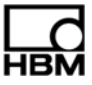

### **DC** 電源**±25 mA**、**4**~**20 mA**

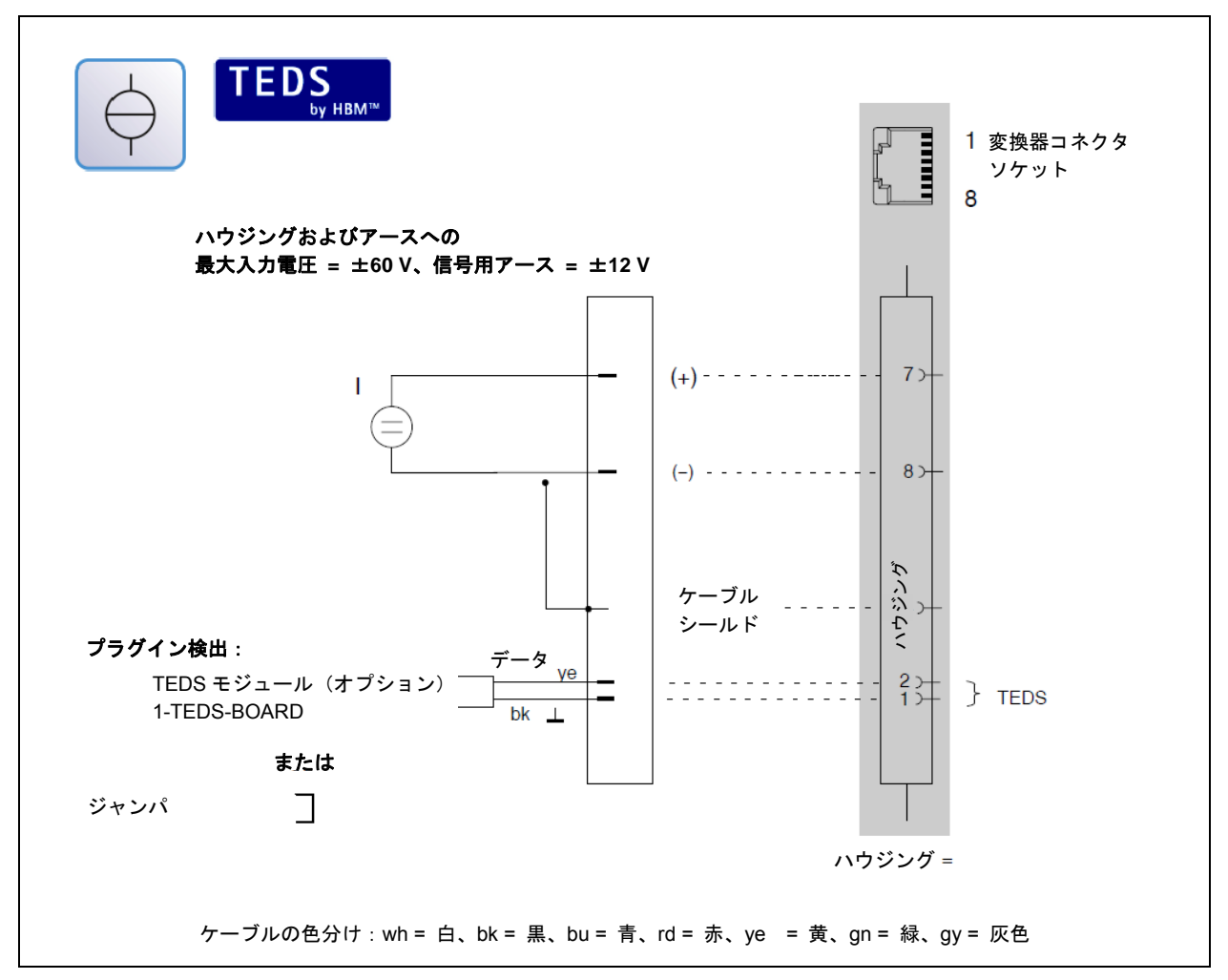

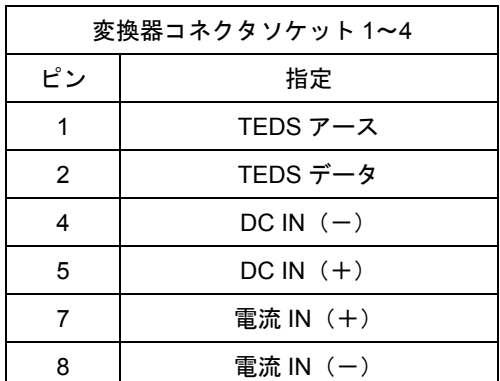
## **7.4** モジュール**DQ430** への変換器の取付け

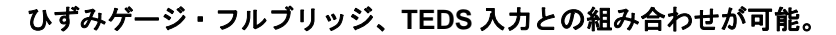

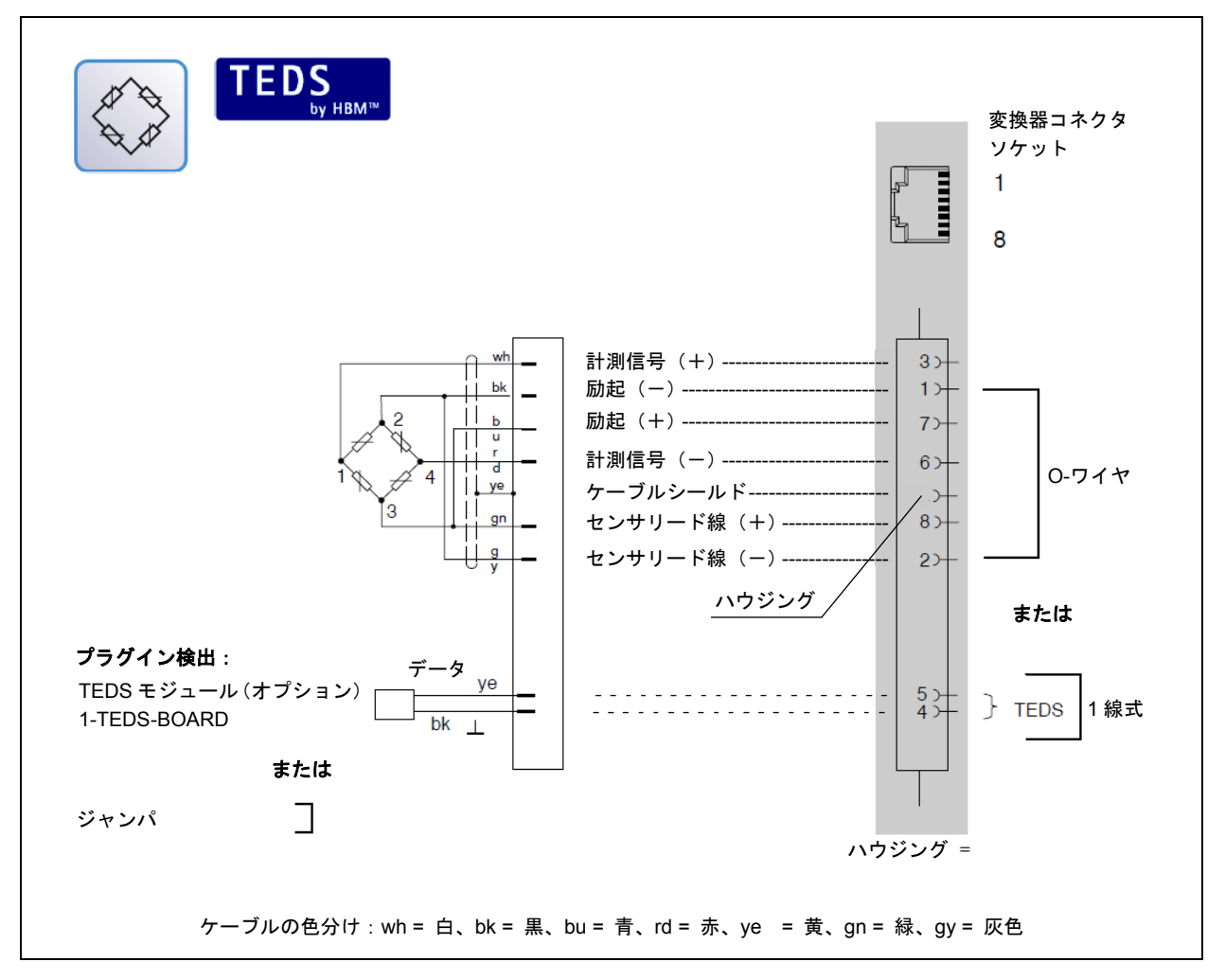

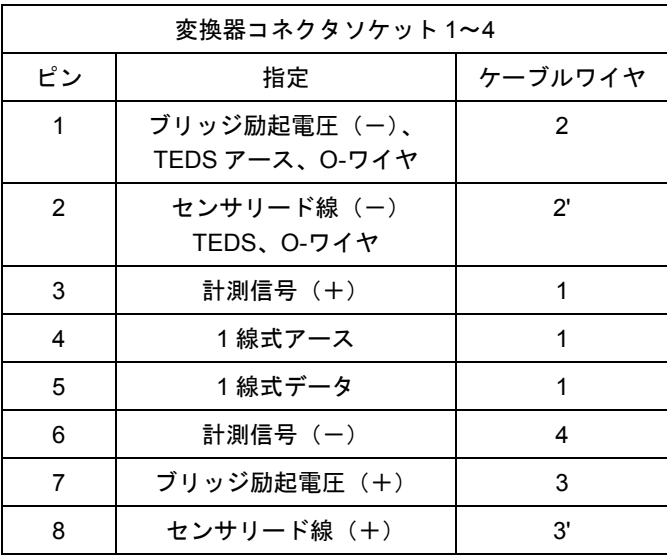

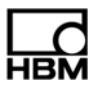

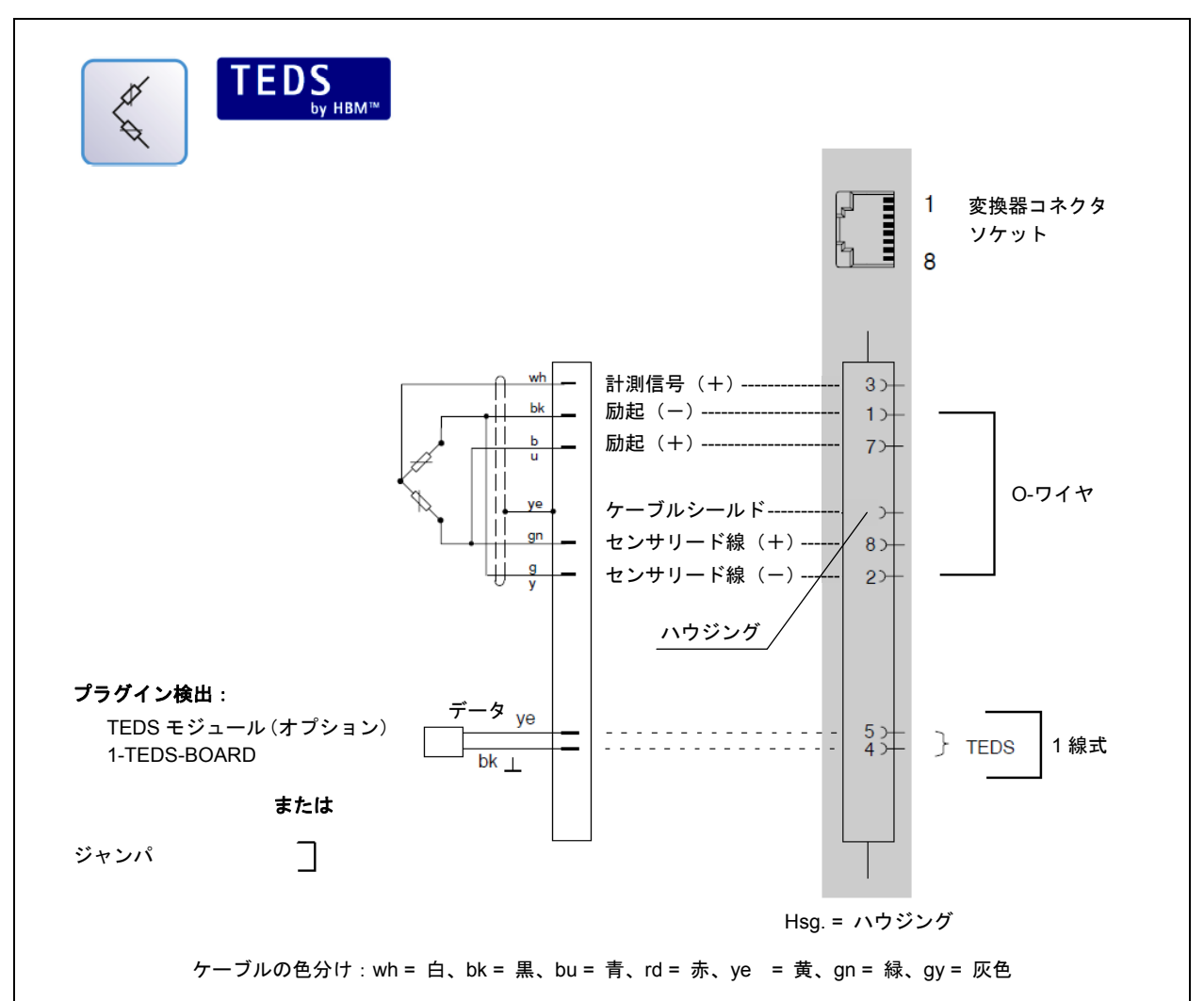

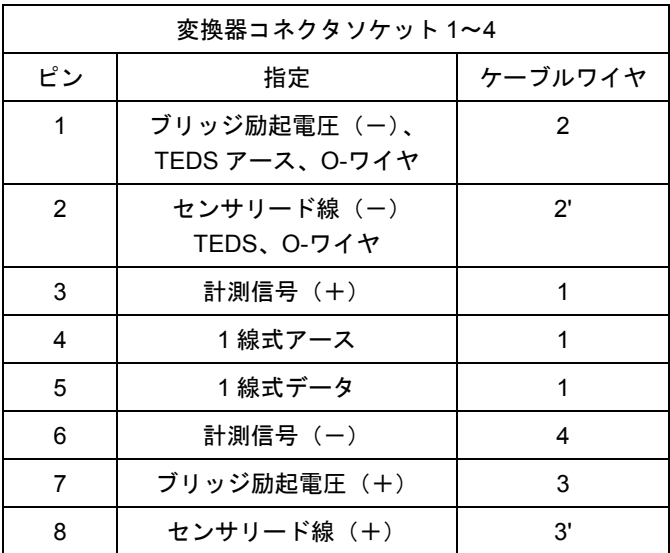

$$
\prod_{\textbf{HBM}}
$$

## **7.5** モジュール**DQ809** への変換器の取付け

#### 熱電対

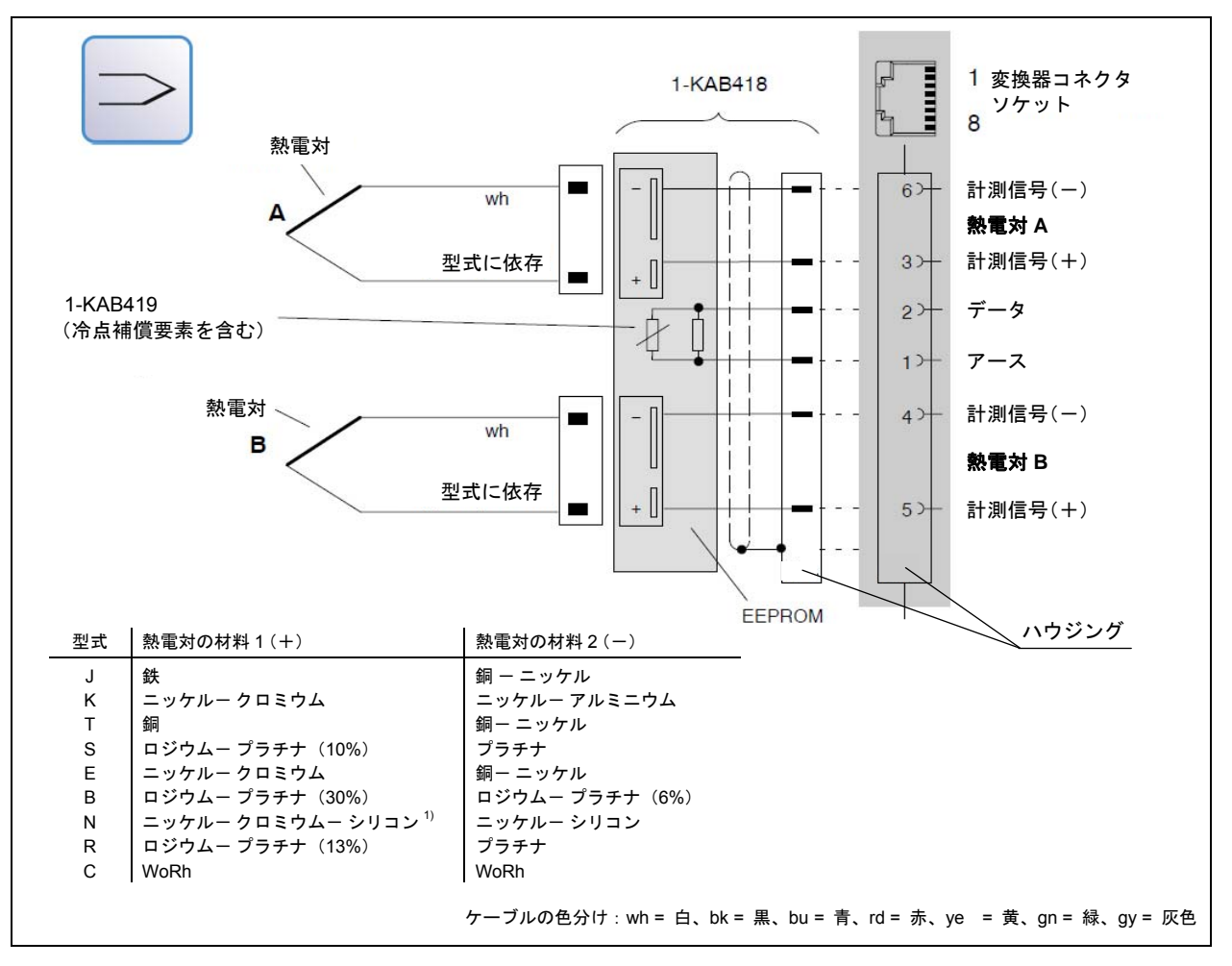

熱電対を使用して温度を取得するには、冷接点を内蔵したサーモアダプタ (1-KAB419) を使用する必要 があります( 7.5.1 節)。このサーモアダプタは 2 個の熱電対用ソケットを装備しており、2 個の熱電 対をそれぞれ別のセンサコネクタソケットに接続することができます。

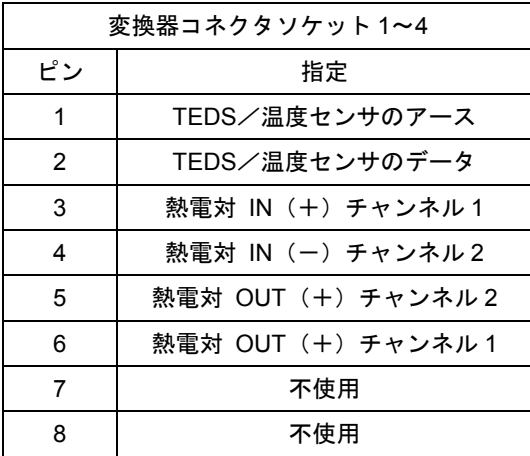

#### **DQ809** 組み合わせオプション:

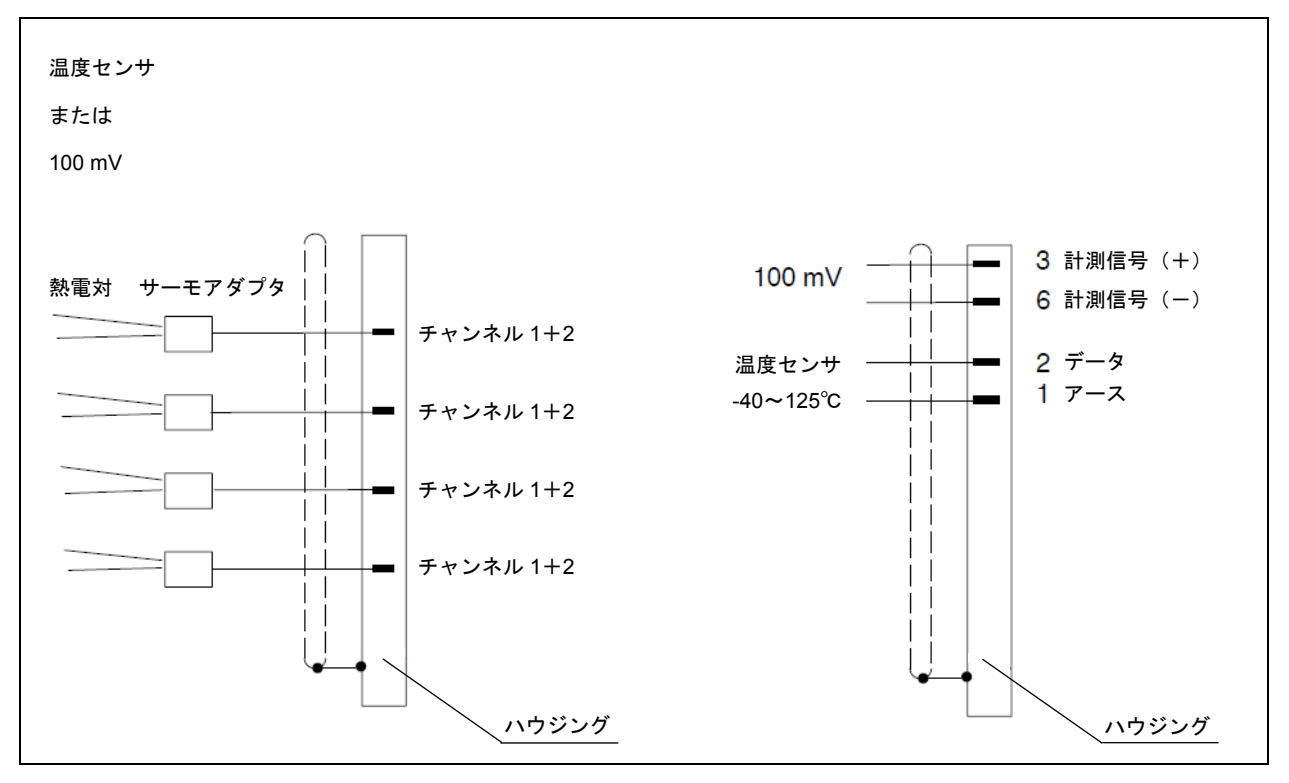

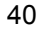

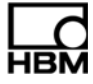

#### **7.5.1** サーモアダプタ

熱電対の付いた DQ809 を使用するには、対応する変換器コネクタソケットに 1-KAB419 サーモアダプタ を接続します( 39 ページを参照)。

1 個のサーモアダプタに 2 個の熱電対を接続することができます。

サーモアダプタ上の識別文字 A および B により、2 つのチャンネルを区別します。catman® Starter チャ ンネルカードでは、文字 A が常に奇数のチャンネル番号を示し、文字 B が偶数のチャンネル番号を示し ます。

冷接点はサーモアダプタ内に設置されています。

接続可能な熱電対のタイプを以下に示します。

J、K、T、S、E、B、N、R、C

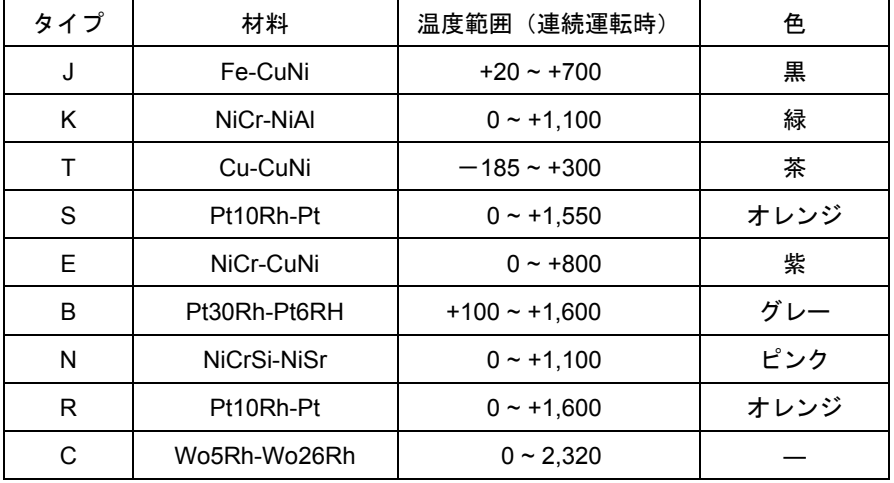

各タイプの材料、温度範囲、色を示す表

対応する色コードまたはタイプのコードは、熱電対のソケット下側の段差部分に貼付することができます。

各チャンネルごとに異なる熱電対タイプを指定することが可能です。

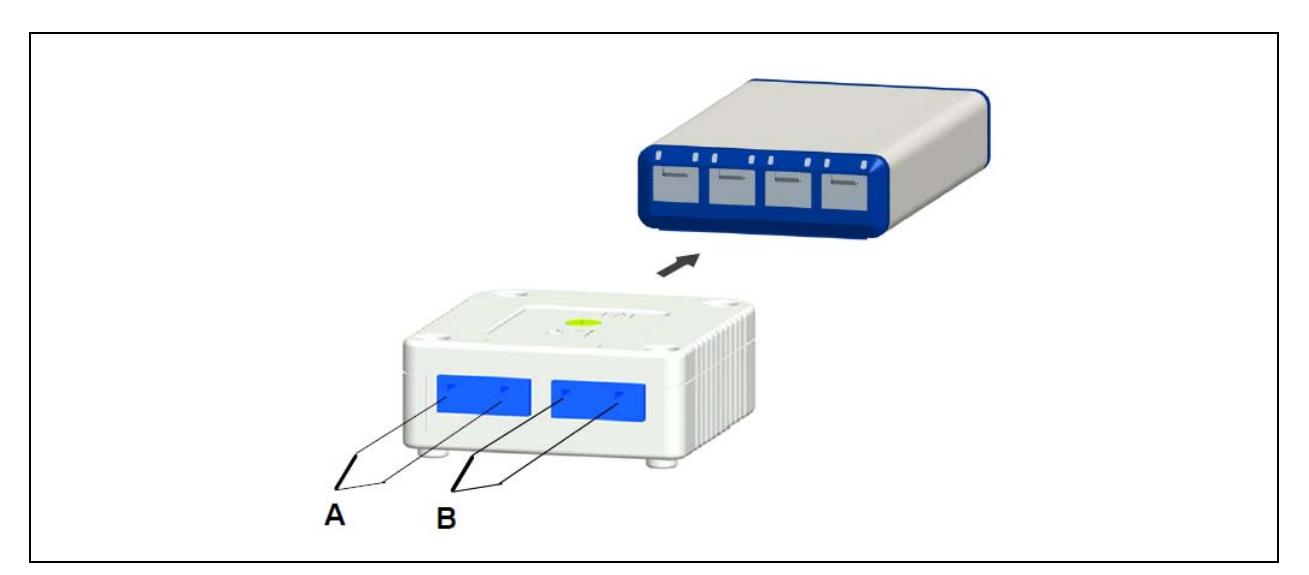

図 7.1: サーモアダプタへの熱電対の接続

サーモアダプタは積み重ねることが可能で、ハウジング下面にある磁石によって次のアダプタに取り付け ます。

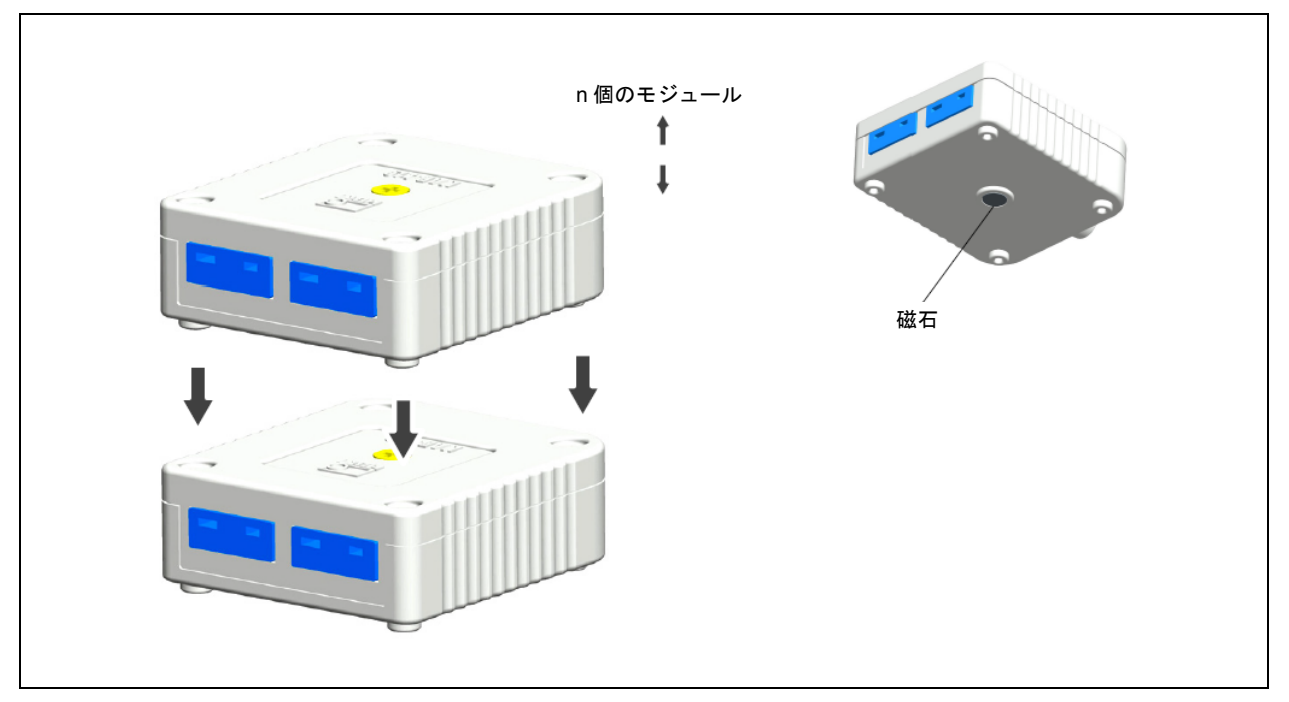

図 7.2:積み重ね可能な熱電対アダプタ

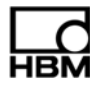

## **8** 計測準備完了時における**LED**の状態

LED は、常に以下に示す 4 つのはっきりと異なる作動形態を示します。

- a. センサ入力の部分で反応に至るイベント(TEDS、プラグイン検出)
- b. 手動で呼び出されるイベント、例えば catman® Starter ソフトウェア
	- c. 計測上の誤作動(オーバーフロー、アンダーフロー)によって呼び出されるイベント
	- d. モジュールの状態表示

## **8.1** システム入力/出力

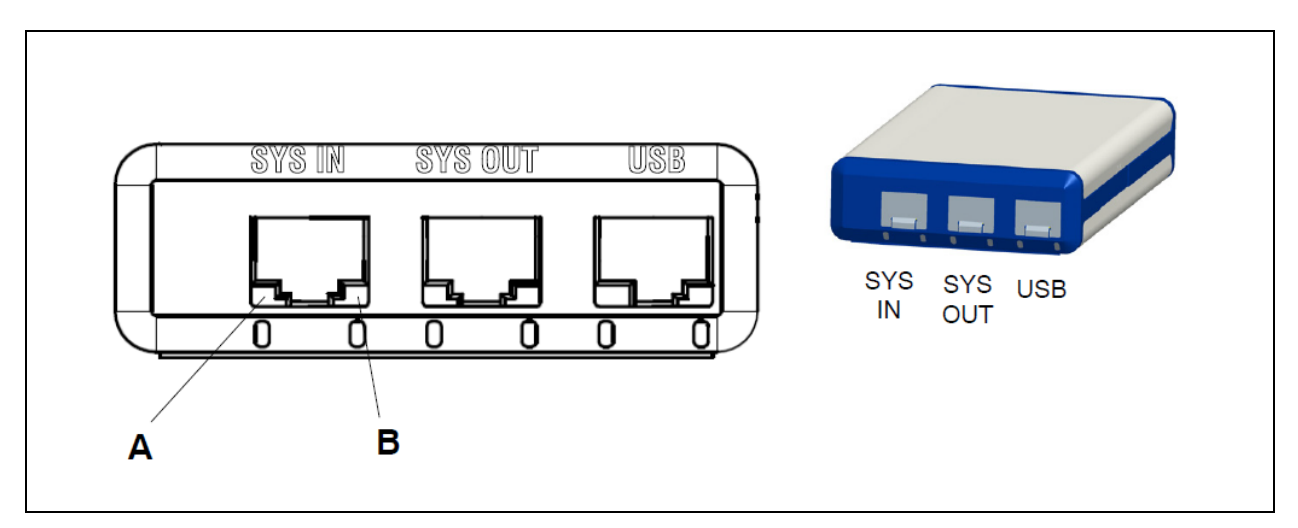

図 8.1:システム側接続部

#### **SYS IN** 接続部:

LED "A" は USB の電力供給状態を示します LED "B" は内部発信の状態を示します

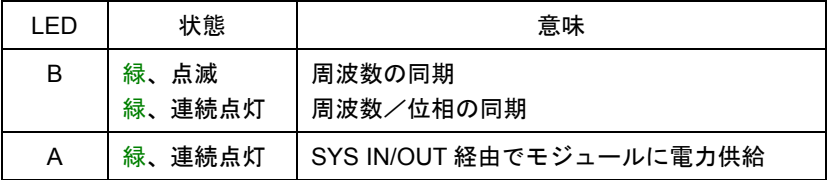

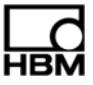

#### **SYS OUT** 接続部:

LED "A" モジュールの状態を表示します(すべてのモジュールに共通) LED "B" 停止中

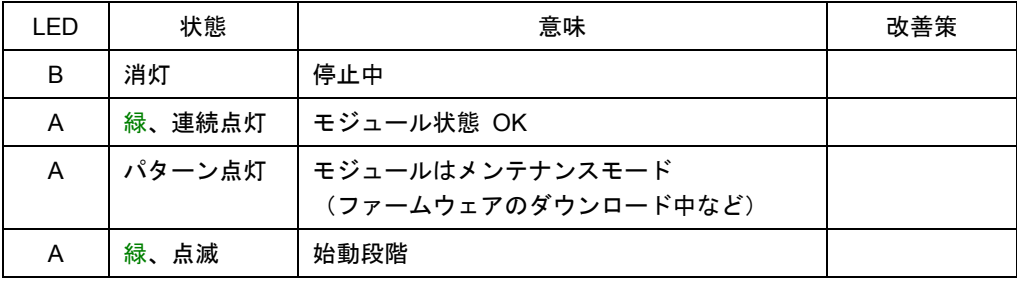

#### **USB** 接続部:

LED "A" USB の電力供給状態を表示します

LED "B" USB バスの状態を表示します

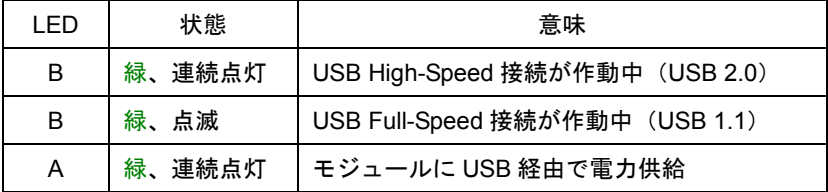

A2888−1.0 jp

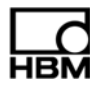

## **8.2** 変換器入力

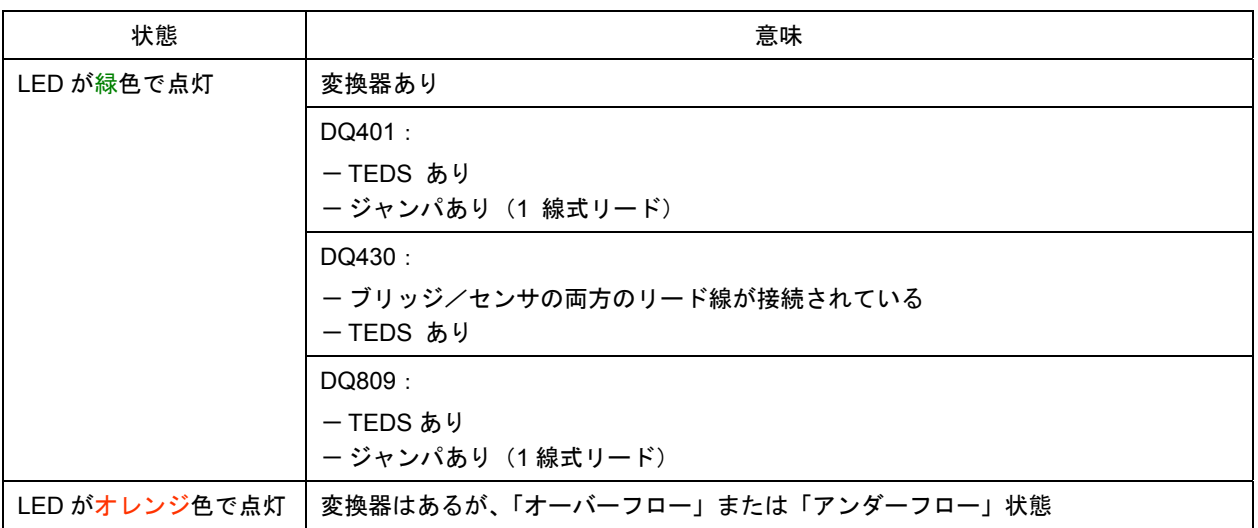

#### **LED** の位置が持つ意味:

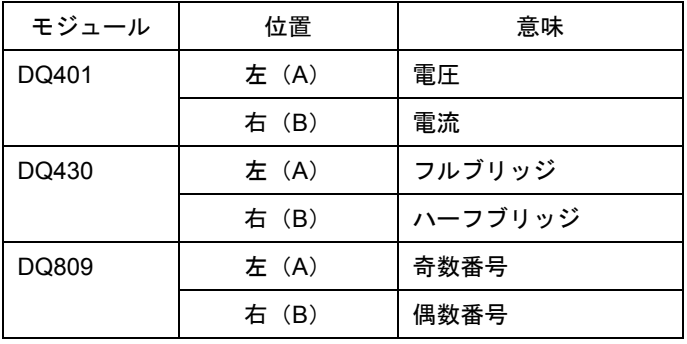

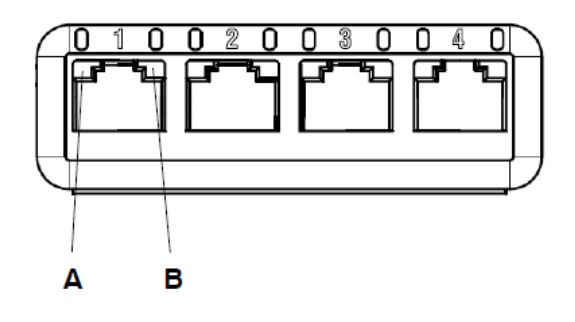

**HBM** 

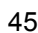

#### **DQ401**、**DQ430**

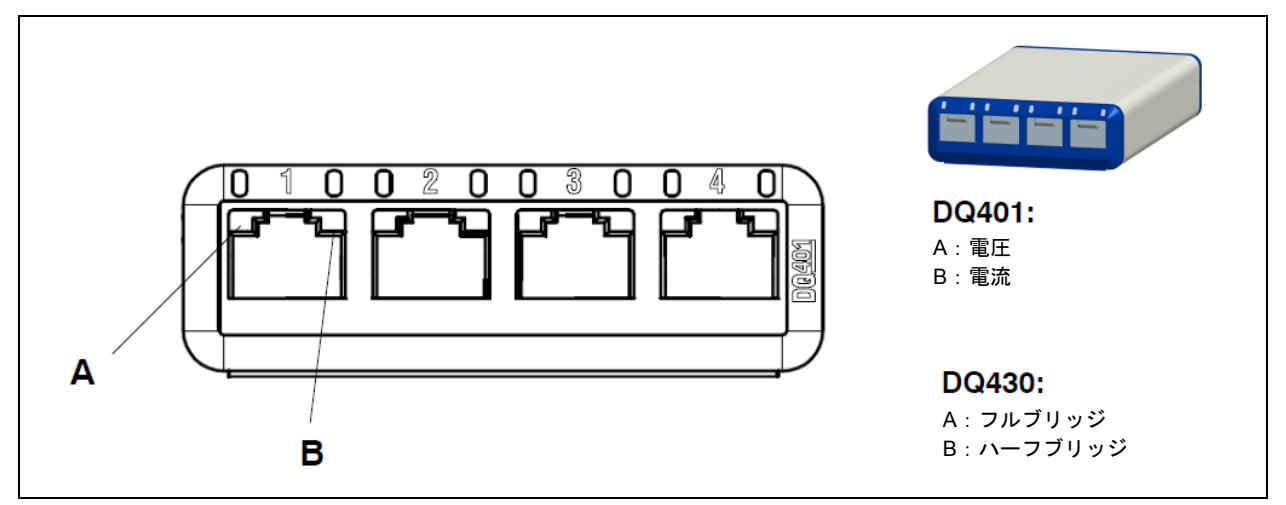

図 8.2:変換義側の接続、DQ401、DQ430

これら各モジュールの変換器用接続部は、チャンネル入力に対応しています。 したがって、各チャンネルで常に 2 個の LED が使用可能です。 左の LED:LED A、右の LED:LED B(図を参照)

#### **DQ809**

DQ809 の場合は、変換器側接続部が 2 つのチャンネル入力に対応しています。 各チャンネルで使用可能な LED は 1 個のみです。

左の LED:LED "A"(チャンネル 1、3、5、7)、右の LED: LED "B"(チャンネル 2、4、6、8)

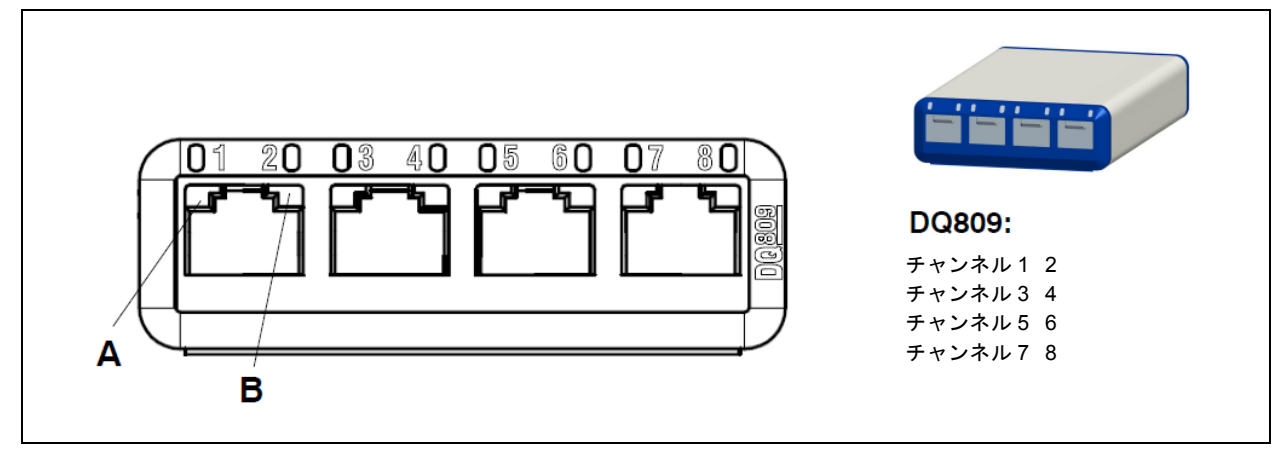

図 8.3:変換器側接続部、DQ809

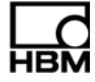

## **8.3** 準備段階での**LED**のパフォーマンス

#### **8.3.1** システム接続側の**LED**

モジュールが電源に接続されると準備段階が始まります。この状態は、モジュールのシステム側の LED が点灯することによって表示されます。

#### **USB** 経由の電力供給:

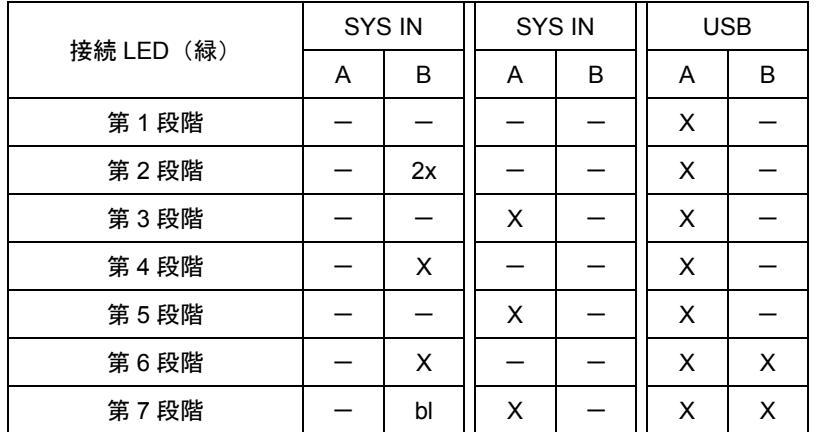

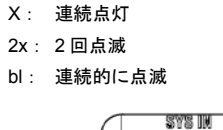

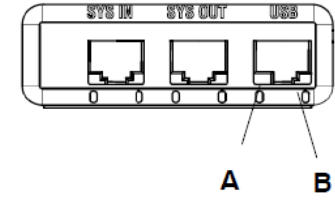

#### catman<sup>®</sup>Starter、catman<sup>®</sup>EASY、LabVIEW® などの**アクティブなソフトウェアを起動した**時

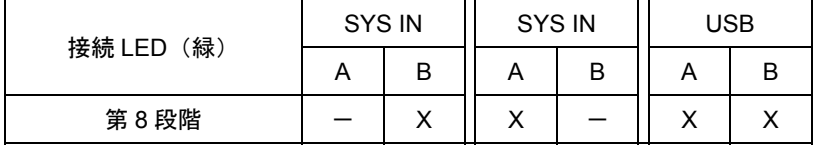

#### **USB** 経由の電力供給における更新:

一旦モジュールが選択されると、LED のパフォーマンスは下表のようになります。 メモリへのアクセス中は、SYS OUT LED A の色がオレンジ色に変わります。アクセスのない時は緑色に 点灯します。

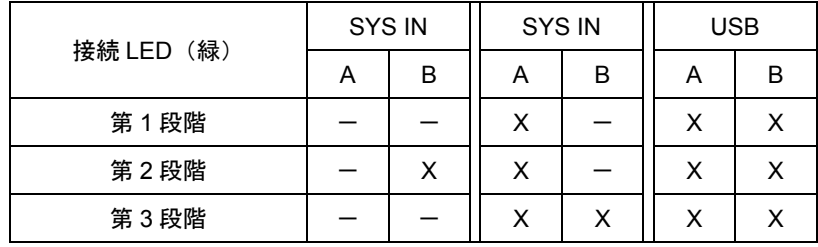

その後は、第 2 段階と第 3 段階が連続的に繰り返されます(交互に点滅)。

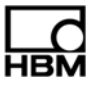

#### **SYS IN**/ **OUT** 経由の電力供給:

| 接続 LED (緑) | SYS IN |    | SYS IN |   | <b>USB</b> |   |
|------------|--------|----|--------|---|------------|---|
|            | А      | В  | Α      | в | Α          | R |
| 第1段階       |        |    |        |   | Х          |   |
| 第2段階       |        | 2x |        |   | х          |   |
| 第3段階       |        |    | х      |   | х          |   |
| 第4段階       |        |    |        |   | x          |   |

X: 連続点灯 2x: 2 回点滅

bl: 連続的に点滅

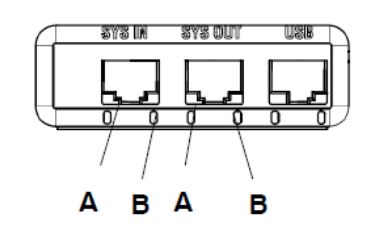

その後は、第 3 段階と第 4 段階が連続的に繰り返されます(交互に 点滅)。

#### 続いて **USB** リード線を差し込んだ後は:

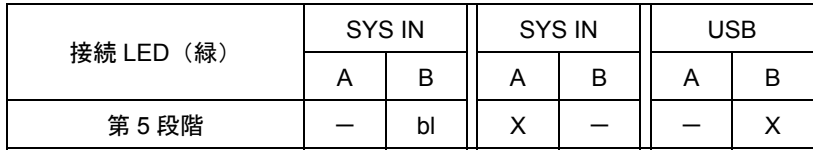

catman<sup>®</sup>Starter、catman<sup>®</sup>EASY、LabVIEW<sup>®</sup> などの**アクティブなソフトウェアを起動した**時:

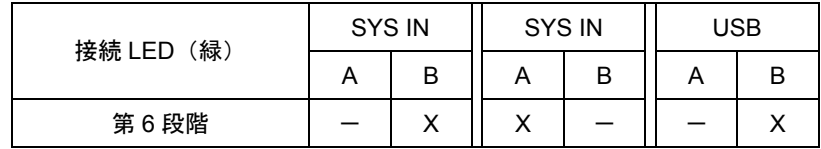

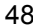

#### **8.3.2** 変換器接続側の**LED**

モジュールが電源に接続されると準備段階が始まります。 この状態は、モジュールの変換器側のすべての LED が続けて点灯することによって表示されます。

#### 順序:

- 1. すべての LED が点灯
- 2. すべてのオレンジ色の LED が 1 秒間隔で点灯
- 3. その 1 秒後:すべての緑色の LED が点灯

その後、各 LED が変換器接続部の現在の状態を表示します。

## **8.4** オーバーフロー/アンダーフローの表示

#### モジュール **DQ401** の場合:

電圧:

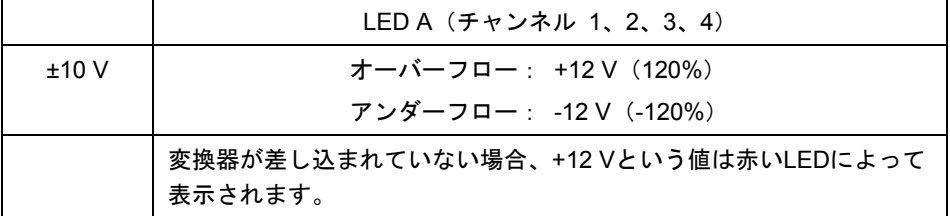

電流:

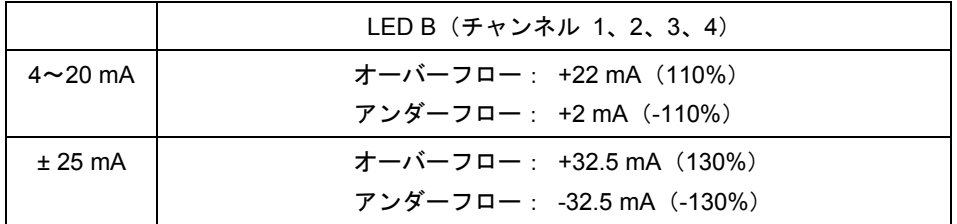

#### モジュール **DQ809** の場合:

温度:

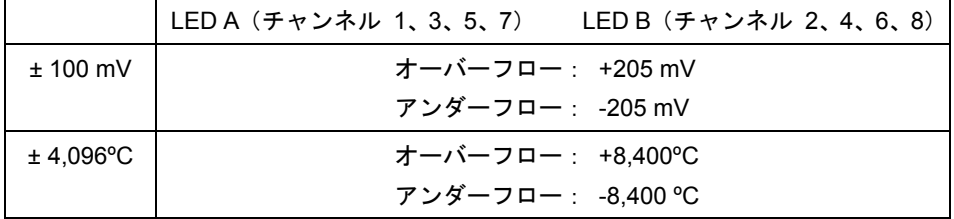

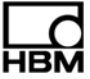

## モジュール **DQ430** の場合:

フルブリッジ:

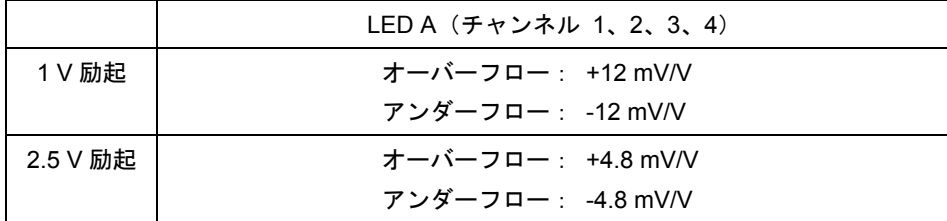

ハーフブリッジ:

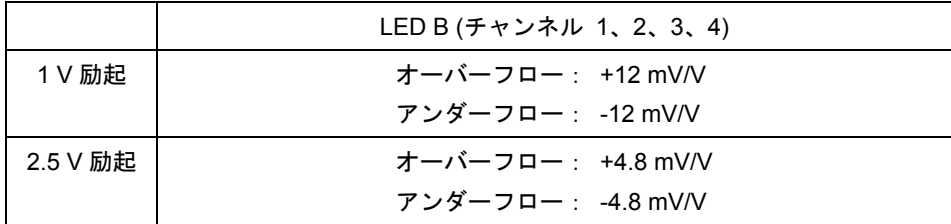

## **8.5** 準備段階後のデフォルト設定

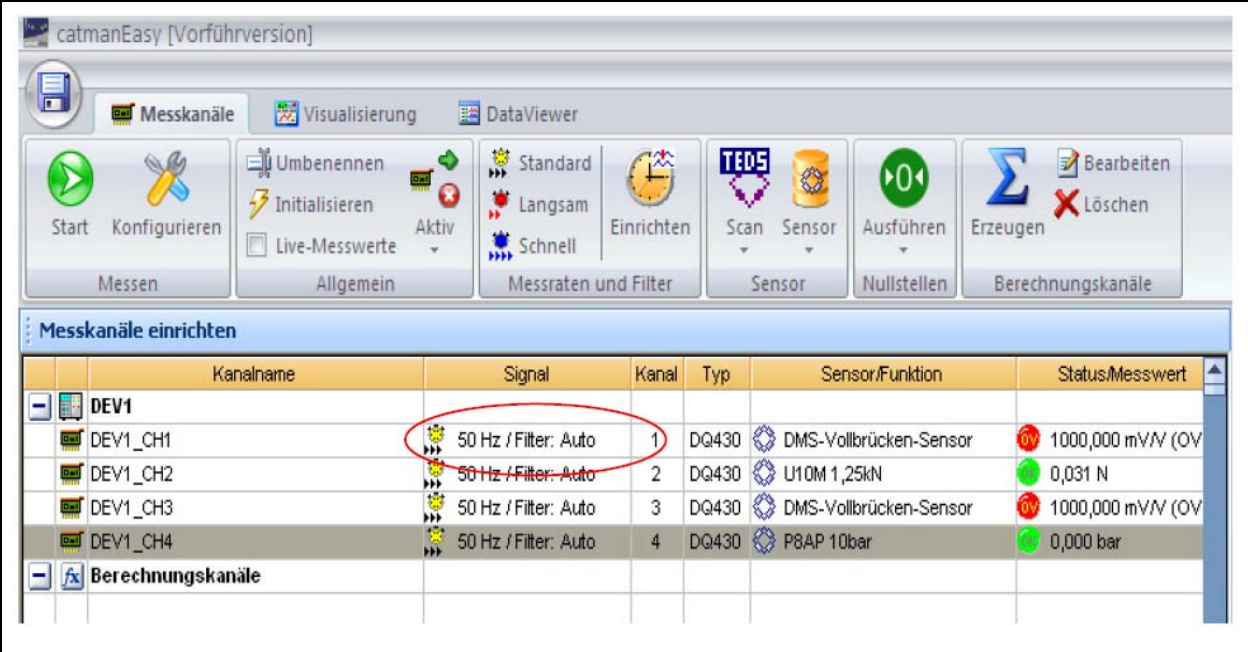

"Measurement channel setup"(計測チャンネルの設定)メニューから:

デフォルト:データ転送速度 50 Hz/Auto

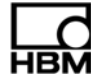

## **9** 計測の開始と保存

#### **9.1** 推奨手順

- catman®Starter をインストールします(▶ 51 ページ、9.2 節)
- ▶ 変換器を接続します ( ▶ 32 ページ、7 章「変換器の接続」)
- ▶ 電源を接続します ( ▶ 51 ページ、9.2 節)
- **▶ PC を接続します(▶ 30 ページ、 6.1.1 節「PC への接続」)**
- ▶ 計測を開始します (▶ 52 ページ、9.4 節) catman<sup>®</sup>Starter を使用して変換器の設定とパラメータ化を実行(▶ 51 ページ、9.2 節)

## **9.2 catman®Starter**のインストール

catman® tarter ソフトウェアはすべてのモジュールに使用可能で、これにより計測タスクをすばやく簡単 に実行することができます。面倒なプログラミングの必要はありません。 オプションで入手可能なインストール用 CD には、 catman®Starter、LabVIEW® ドライバとライブラ リ、.Net / Com API プログラムが含まれています。

**► インストール用 CD を CD スロットに入れます。** インストールソフトウェアが自動的に起動します。

起動しない場合:

Windows エクスプローラを使用して手動でソフトウェアを再起動してください。エクスプローラから CD 上の **Setup.exe** を起動し、ソフトウェアの指示に従ってインストールします。

catman® Starter のインストールには管理者の権限が必要で、またライセンス番号も入力する必要がありま す。espressoDAQ USB ドライバは自動的にインストールされます。

## **9.3 catman®Starter**のドライバ

espressoDAQ ドライバは、catman<sup>®</sup>Starter のインストール中に自動的にインストールされます。 ユーザー は確認するだけです。

## **9.4 catman®Starter**を使用して計測を開始する

• catman<sup>®</sup>Starter を起動します

catman® Starter に関する全般的な情報を含む初期画面が表示されます。 次回起動時にはダイアログを非表示にすることができます。

• "Next" をクリックします。

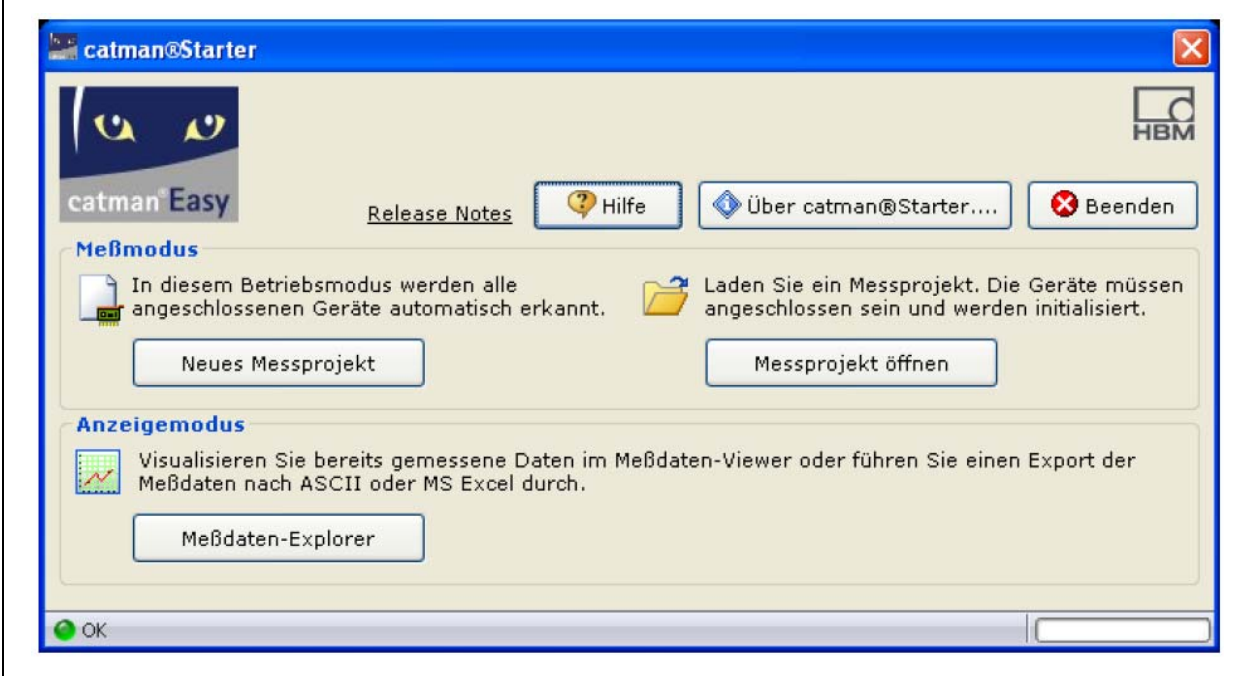

• "New measurement project"(新しい計測プロジェクト)をクリックするか、既存のプロジェクトを開 きます。

r

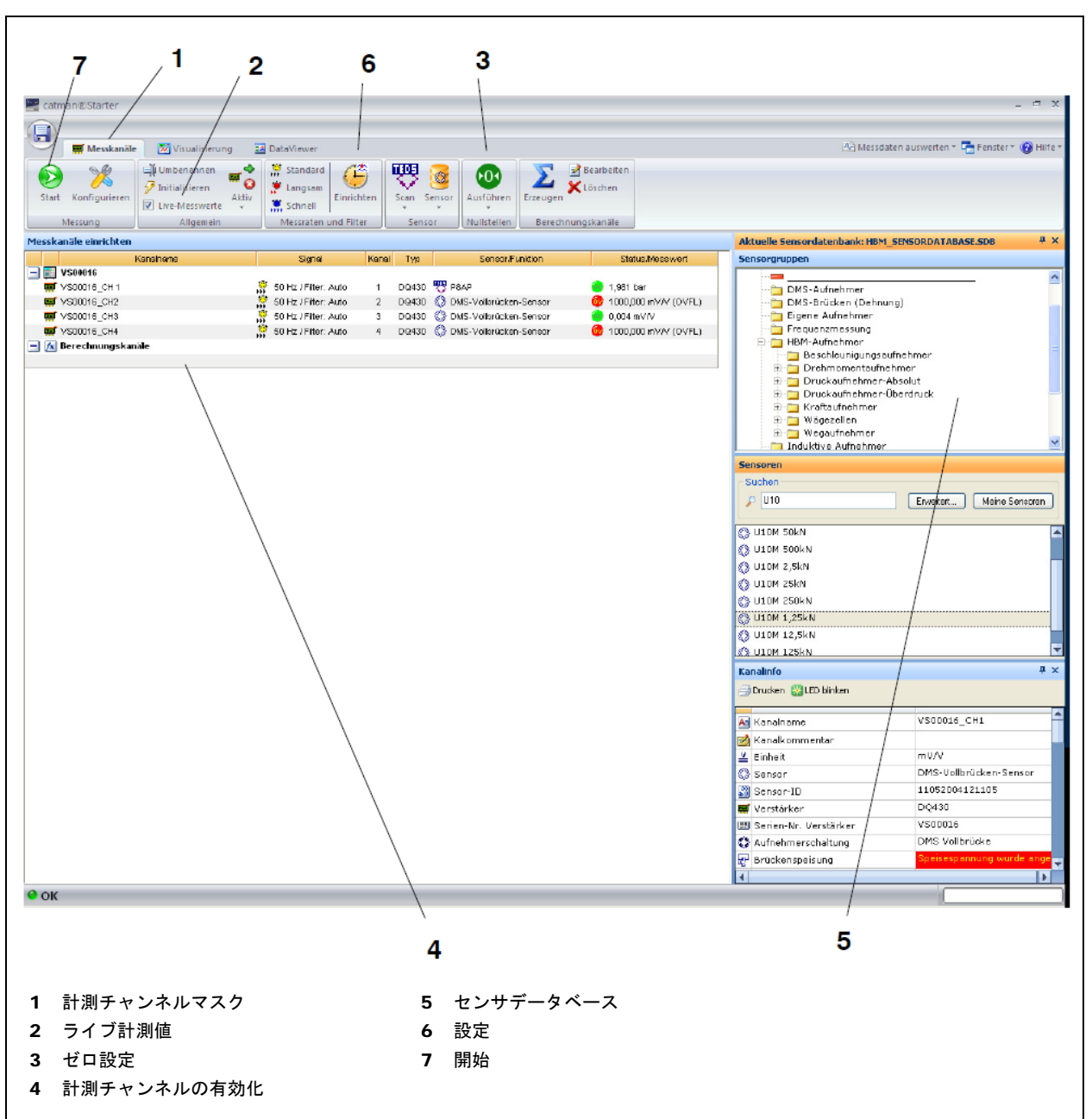

"Measurement channels"(計測チャンネル)マスク(**1**)が表示されます。

- 接続されているセンサをチャンネルに割り当てます。
- 固有のチャンネル名を割り当てます。
- チャンネルがゼロに設定されるようにマークし、ゼロ調整を実行します。
- 計測を開始します。
- TEDSセンサが接続されていない場合は、計測チャンネルのライブ計測値がmV/V単位で表示されます。
- TEDS センサが接続されている場合は、計測チャンネルのライブ計測値が正しい単位で表示されます。

#### **9.4.1** センサを割り当てる前に

• ライブ計測値のチェックマーク(**2**)を解除します

### **9.4.2** センサの割り当て

- 計測チャンネル(**4**)を有効にします。
- 右側のセンサデータベース(**5**)上で該当するセンサをダブルクリックするか、センサデータベースか ら目的のセンサをドラッグ・アンド・ドロップします。

#### **9.4.3** フィルタおよびデータ速度の設定

• "Setup"ボタン(**6**)を押します。

#### 次に、ゼロ調整を実行します。

• ゼロボタン(**3**)を押します。

より詳細な説明は、オンラインヘルプをご覧ください。

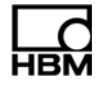

 $\sqrt{2}$ 

## **9.4.4 "Visualization setup"** ダイアログを開く

• 左上の"Start" ボタン(**7**)を押します。

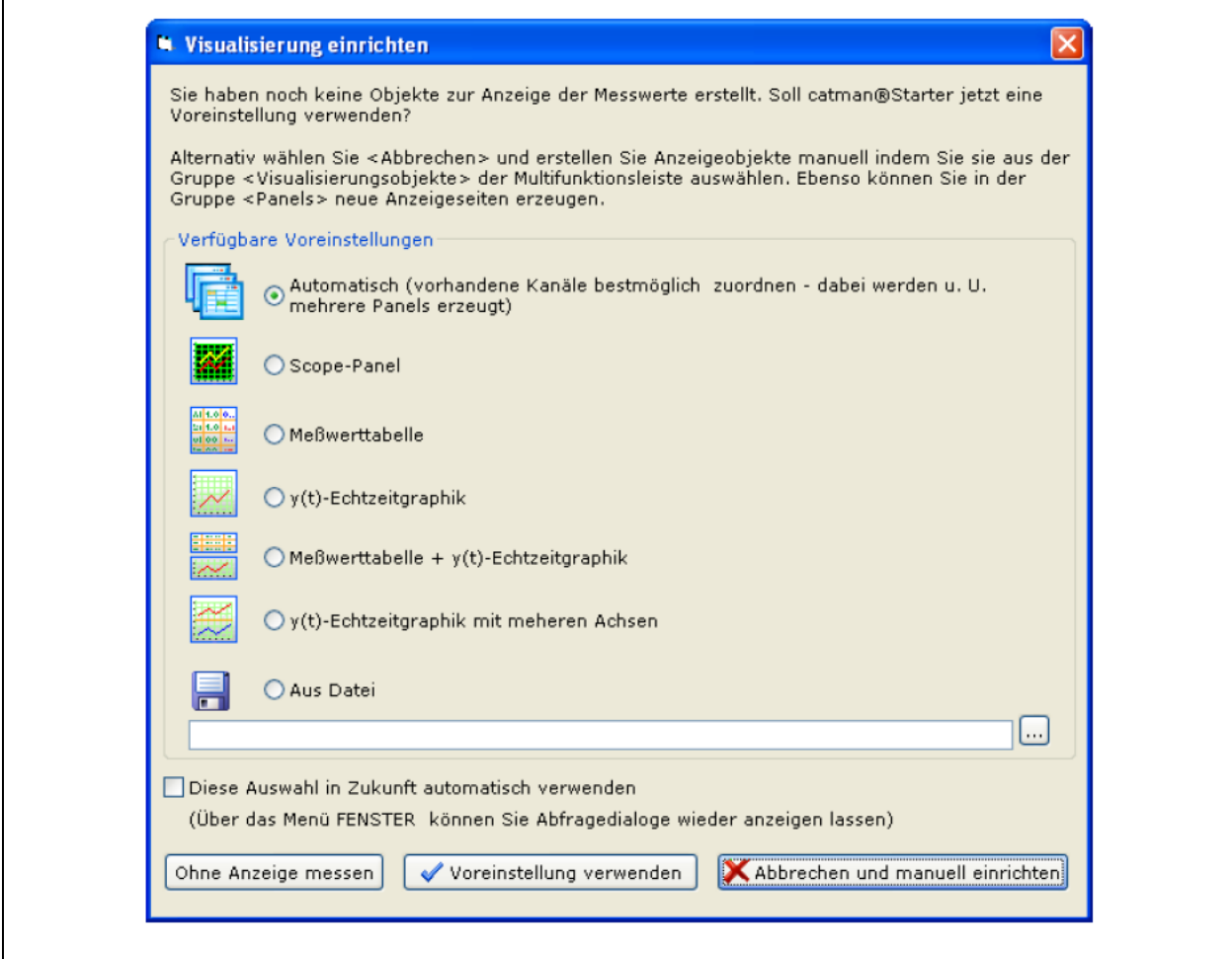

ここで様々な視覚化要素を選択することができます。

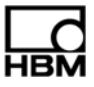

#### 自動視覚化:

**"Automatic"** に **"Use default setting"** ボタンを押す動作を組み合わせると、4 つに分割された Scope Panel が生成されます。

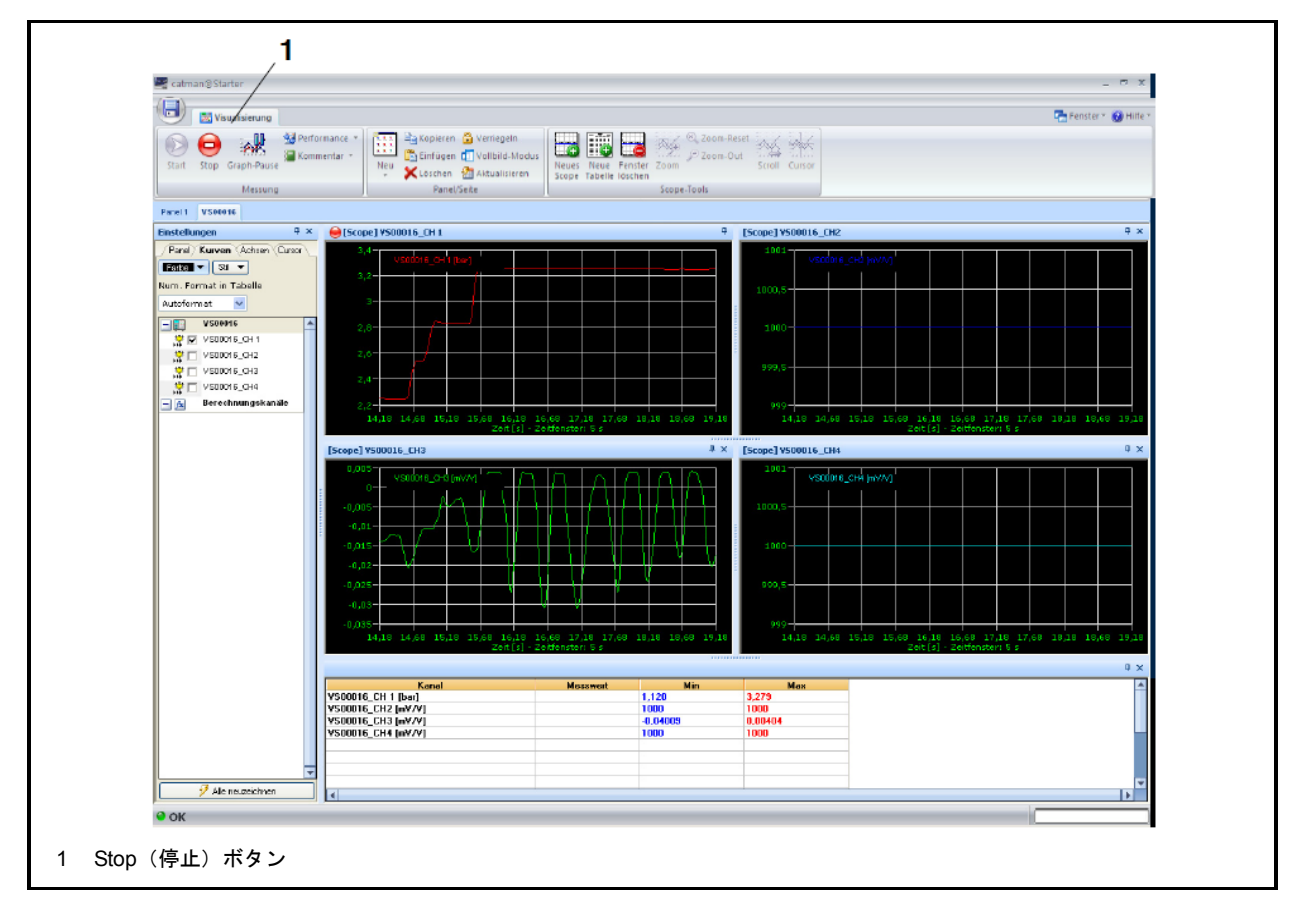

単一モジュール運転では、各パネルが 1 個の espressoDAQ チャンネルを代表しています。

• 計測値が取得されると、チャンネル 2 および 4 に表示されます。

"Stop" ボタン(**1**)を押して計測を停止します。これで計測データを様々なフォーマットで保存し、後か ら解析することが可能になります。

![](_page_55_Picture_106.jpeg)

これで計測が完了しました。

![](_page_55_Picture_9.jpeg)

#### 手動による視覚化:

また、視覚化は手動で設定することも可能です。その場合は "Visualization"(視覚化)タブをクリックし ます。

![](_page_56_Picture_3.jpeg)

"Visualization" タブ(**1**)を選択すると、空白の視覚化画面が表示されます。

"Visualization objects"(視覚化オブジェクト)ドロップダウンボックス(**2**)を開き、目的の視覚化オブジェ クトを選択します。

視覚化要素が 1 つも選択されていない場合は、"Start" ボタンを押すと"Visualization setup"(視覚化設定) ダイアログが開きます (▶ 56 ページ)。

取得した計測値を処理するために、色々なオプションが利用可能になっています。 計測値には以下の処理が可能です。

- 保存する
- エクスポートする
- 呼び出して視覚化する

# ヒント

### 設定と計測に関するより詳細な情報は、**catman® Starter** のオンラインヘルプ上で見ることができます。

オンラインヘルプには、以下のような catman® Starter の重要機能についての説明があります。

- オンライン計算
- トリガー機能
- プロジェクトの保存
- 保存されているプロジェクトの閲覧
- 印刷用にフォーマットする
- データのエクスポート

#### **TEDS** 付きの変換器を使用する

計測プロジェクトを開始すると、接続されている TEDS モジュール付きの変換器が検出されて計測チェーン の正しい設定が自動的に完了します。計測チェーン内に TEDS が存在している限り、TEDS の設定は常に有 効です。

![](_page_57_Picture_12.jpeg)

## **10** ソフトウェア支援

お使いの espressoDAQ モジュールすべてについて、簡単操作のソフトウェアパッケージを利用すること ができます。catman® Starter ソフトウェアは、設定、データ取得、および視覚化に加えて、計測データを 一般に使用されているいくつかのフォーマットでエクスポートする際にも使用します。パッケージには、 LabVIEW® ドライバおよびライブラリ、さらにプログラマー用として .NET / .COM API も含まれています。

## **10.1 LabVIEW®**ドライバ

HBM では、espressoDAQ モジュールを LabVIEW® グラフィックプログラミングシステムに統合するため のドライバを提供しています。

LabVIEW® の各コンポーネントは、バーチャルインストゥルメント(VI)またはサブプログラムであり、 LabVIEW® プログラム内でモジュールを操作するために使用します。ライブラリコンポーネントは、イン ターフェースの初期化および開閉、モジュールの初期化および構成、設定の実行、計測のトリガーおよび クエリーなどに使用します。

#### **10.1.1** インストール

お使いのコンピュータに"espressoDAQ for LabVIEW" をインストールする前に、LabVIEW(少なくとも バージョン 2009)がすでにインストールされていることを確認してください。

**► Windows エクスプローラを使用して手動でソフトウェアを起動します。それにはまず Setup.exe を起** 動してから、ソフトウェアの指示に従ってインストールを行います。

"espressoDAQ for LabVIEW" インストール用パッケージには、実際のインストールだけでなく、以下の各 機能も含まれています。

- "HBM espressoDAQ USB" ドライバのインストール
- "Microsoft Visual C++ Redistributable" のインストール
- "Microsoft .Net Framework 2.0 Runtime" のインストール(お使いのコンピュータにインストールされ ていない場合)

"espressoDAQ for LabVIEW" をアンインストールする時、これらの追加インストールパッケージはお使い のシステムから自動的に削除されません。

必要に応じて、これらのパッケージを手動で削除する必要があります(コントロールパネル/プログラム の追加と削除を使用)。

espressoDAQ for LabVIEW をインストールすると、VI は以下のディレクトリに保存されます。

#### HBM.espressoDAQ

(デフォルト:"C:¥Program Files¥National Instruments¥LabVIEW 009¥user.lib¥HBM.espressoDAQ")

LabVIEW では、"Functions/My libraries/HBM.espressoDAQ" から espressoDAQ の VI を見つけることがで きます。

![](_page_59_Figure_5.jpeg)

VI や例など文書へのリンクは、Windows のスタートメニューからアクセスすることができます(デフォ ルト:"スタート/プログラム/HBM/HBM espressoDAQ for LabVIEW" )。

"Examples"(例)には、基本的なライブラリ機能への迅速なアクセスを提供する様々な VI (バーチャルイ ンストゥルメント)の例が含まれています。

![](_page_60_Picture_64.jpeg)

"Demo.vi" は他の VI より少し複雑で、関連する espressoDAQ ライブラリに含まれるすべての VI の動作原 理を実例で説明しています。

![](_page_60_Picture_5.jpeg)

![](_page_61_Figure_1.jpeg)

LabVIEW のヘルプに含まれているデモ用 VI の説明をよくお読みください(デフォルトのリンク先: "ス タート/ HBM / HBM espressoDAQ for LabVIEW / Documentation / espressoDAQ LabVIEW Documentation")。

![](_page_61_Picture_3.jpeg)

## **10.2 API**/**DLL**プログラミングインターフェース

API とは"Application Programming Interface" の略称で、いわゆるプログラミング用インターフェースを意 味しています。プログラマーは、API を使用して他のプログラムの機能に直接アクセスし、そうした機能 を自分のプログラムで使用することができます。

API を使用すると、例えばユーザー自身のオペレーターインターフェースなどの個々にプログラムしたア プリケーションを通じて、espressoDAQ の持つすべての機能にアクセスすることができます。

APIは、.NETまたはCOMテクノロジーでは、プログラミングライブラリの形で使用することも可能です。 ライブラリを使用することで、Visual Basic、C++、C# または Delphi などのプログラミング言語で別のア プリケーションを作成することができます。通信接続、計測チャンネルの設定、計測の実行、トラブル シューティングなどの機能が、ライブラリのコンポーネントとなっています。

付属の API は、espressoDAQ のシステム CD から簡単にインストールできます。

"espressoDAQ .Net and ActiveX API" インストール用パッケージには、実際のインストールだけでなく、 以下の各機能も含まれています。

- "HBM espressoDAQ USB" ドライバのインストール
- "Microsoft Visual C++ Redistributable" のインストール
- Microsoft .Net Framework 2.0 Runtime" のインストール(お使いのコンピュータにインストールされて いない場合)

"espressoDAQ .Net and ActiveX API" をアンインストールする時、これらの追加インストールパッケージ はお使いのシステムから自動的に削除されません。

必要に応じて、これらのパッケージを手動で削除する必要があります(コントロールパネル/プログラム の追加と削除を使用)。

"espressoDAQ .Net and ActiveX API" をインストールすると、文書および実例へのリンクは、Windows の スタートメニューからアクセスすることができます(デフォルト:"スタート/プログラム/HBM/HBM espressoDAQ API" )。

"Examples" リンクには、.Net(2005 以降)および Visual Basic(6.0)用の実行可能なプログラムやそれ に関連したプロジェクトの例が含まれています。.Net や Visual Basic は API 機能を実例として使用する ことで、基本的なライブラリ機能への迅速なアクセスを提供します。

 $\overline{\phantom{0}}$ 

## **10.2.1** アプリケーション

サンプルプロジェクトは、標準で以下のディレクトリにインストールされています。

"c:¥programs¥HBM¥espressoDAQ API¥Examples"

![](_page_63_Picture_67.jpeg)

このプログラムは、実際の API 機能を実例として使用することに限定されています。

.Net または ActiveX アプリケーション開発用の適切なプロジェクト (.Net C# または VB6) を開き、ボタ ンを押すと実行されるプログラムコードを閲覧します。

マウスポインタを.Net デモボタンの上に移動すると指示が表示されるので、この指示にも従ってください。

![](_page_63_Picture_8.jpeg)

 $\overline{1}$ 

![](_page_64_Figure_1.jpeg)

## **10.2.2** ファームウェアの更新

espressoDAQ モジュールを常に最新の状態に更新しておくため、 HBM のホームページ (www.hbm.com/firmware)からアップデート(更新)プログラムを入手することができます。ソフト ウェアがお使いのモジュールの現状(ファームウェアとハードウェアのステータス)を常に監視してお り、アップデートが必要か、また(現在のハードウェア状態で)実行可能かどうかを通知します。

#### ファームウェアの更新は以下の場合に必要となります

- 新バージョンの catman<sup>®</sup>が要求する時
- システム強化のため新しいモジュールが追加された時
- 機能を適合させたい時

#### ファームウェアの更新に関する情報の入手先:

**www.hbm.com/firmware**

![](_page_64_Picture_10.jpeg)

## **11** トラブルシューティング

実際に計測を開始する前に、お使いのシステムをチェックしてください。

## **11.1** エラーメッセージ/動作状態(**LED**表示)

システムの計測準備が完了するためには、変換器およびシステム側の LED が 8.1 および 8.2 節で説明した 状態を示していなければなりません。

そうなっていない場合、下表の「改善策」の欄に記載されている指示に従ってください。

#### **SYS OUT** 接続部:

![](_page_65_Picture_177.jpeg)

#### 変換器側の入力:

![](_page_65_Picture_178.jpeg)

![](_page_65_Picture_10.jpeg)

#### **11.1.1** モジュールが見つからない

espressoDAQ 上の LED が点灯しているかどうかを確認します。 LED が点灯していないか光が弱い場合は、次のように取り扱います。

- USB ケーブルが正しく差し込まれていないか、
- USB 接続による電力供給がないか、あるいは不十分な状態です

後者は、特に数個のモジュールが接続されている時に発生します。また、他にも追加の装置(例えばハード ディスクなどの電力供給が必要な装置)が USB 経由で接続されている場合にも発生することがあります。 こうしたケースでは、アクティブ USB ハブを使用してください(▶25 ページ)。

espressoDAQ 用の USB ドライバのインストールは、管理者の権限を持つ PC ユーザーが実行しました か?

必要に応じて、catman® Starter を再インストールしてください。これでドライバもインストールされます。 次に、管理者の権限で espressoDAQ の接続を行うと、ドライバのインストールが完了します。

## **11.2** ケーブルが切れるとどうなるか?

#### **DQ401**:

![](_page_67_Picture_135.jpeg)

#### **DQ430**:

![](_page_67_Picture_136.jpeg)

#### **DQ809**:

![](_page_67_Picture_137.jpeg)

## **12** 仕様

espressoDAQ 用のモジュールの仕様はシステム CD に含まれる別のデータシート (PDF 形式)に記載さ れていますが、下記のサイトでも見ることができます。 http://www.hbm.com/hbmdoc

![](_page_67_Picture_10.jpeg)

## **13** 廃棄物処理および環境保護

すべての電気および電子製品は、有害廃棄物として処理する必要があります。古い機械装置を正しく廃棄 処理することにより、環境へのダメージや健康被害を防止することができます。

ュール上に貼付

#### 法定廃棄物処理マーク

この記号が付いた電気および電子装置は、電気および電子装置廃棄物の欧州指令 2002/96/EC の対象とな ります。

この記号は、その装置が家庭ゴミとして廃棄されてはならないことを示しています。

国や各自治体が定めた環境保護、材料回収、およびリサイクル関連の規則にしたがって、すでに使用不能 となった古いモジュールは、通常の家庭ゴミとは区別して廃棄処理しなければなりません。

廃棄物処理に関するより詳細な情報が必要な場合は、最寄りの自治体または製品を購入した代理店にお尋 ねください。

廃棄物処理の規則は EU 内でも国や地域ごとに異なる可能性があるため、必要に応じて供給元に連絡を取 るようお勧めします。

#### 包装

HBM 純正の機械装置の包装はリサイクル可能な材料から作られており、リサイクル用として送ることが できます。環境保護上の理由から、空の包装を弊社宛に返却することはできません。

#### 環境保護

製品は、一般的な有害物質規制に少なくとも 20 年間は適合すると思われます。したがってこの期間中は 環境保護の観点から安全に使用することができ、さらにリサイクルも可能です。それを証明する記号を下 に示します。

![](_page_69_Picture_3.jpeg)

中国に供給される電子装置における排出制限への適合を示す法定マーク

![](_page_69_Picture_5.jpeg)

#### 索引 14

## AからZ

![](_page_70_Picture_52.jpeg)

## あ行

![](_page_70_Picture_53.jpeg)

## か行

![](_page_70_Picture_54.jpeg)

## さ行

![](_page_70_Picture_55.jpeg)

## 

## た行

![](_page_70_Picture_56.jpeg)

## な行

![](_page_70_Picture_57.jpeg)

## は行

![](_page_70_Picture_58.jpeg)

![](_page_70_Picture_17.jpeg)

©Hottinger Baldwin Messtechnik GmbH. All rights reserved **記載内容は変更される場合があります。 本仕様書の記述はすべて当社製品の一般的な説明です。製品の 補償を示すものとして理解されるべきものではなく、また、い かなる法的責任を成すものでもありません。 記述に差異が有る場合にはドイツ語原本が正となります。**

## **スペクトリス株式会社HBM事業部**

**本 部 〒**101-0048 **東京都千代田区神田司町** 2 **-**6 **司町ビル** 4 **階** TEL 03-3255-8156 FAX 03-3255-8159 **関西営業所 〒**532-0003 **大阪府大阪市淀川区宮原** 3 **-** 5 **-**24 T 552 6565 大阪府大阪<br>新大阪第一生命ビル 11F<br>TEL 06-6396-8507 TEL 06-6396-8507 FAX 06-6396-8509 **名古屋営業所 〒**460-0003 **愛知県名古屋市中区錦** 1 **-**20 **-**19 **名神ビル** 6F

 TEL 052-220-6086 FAX 03-3255-8159 URL www.hbm.com/jp E-mail hbm-sales@spectris.co.jp

![](_page_71_Picture_4.jpeg)

## **measure and predict with confidence**